# **Inhaltsverzeichnis**

### **[Erste Schritte](#page-2-0)**

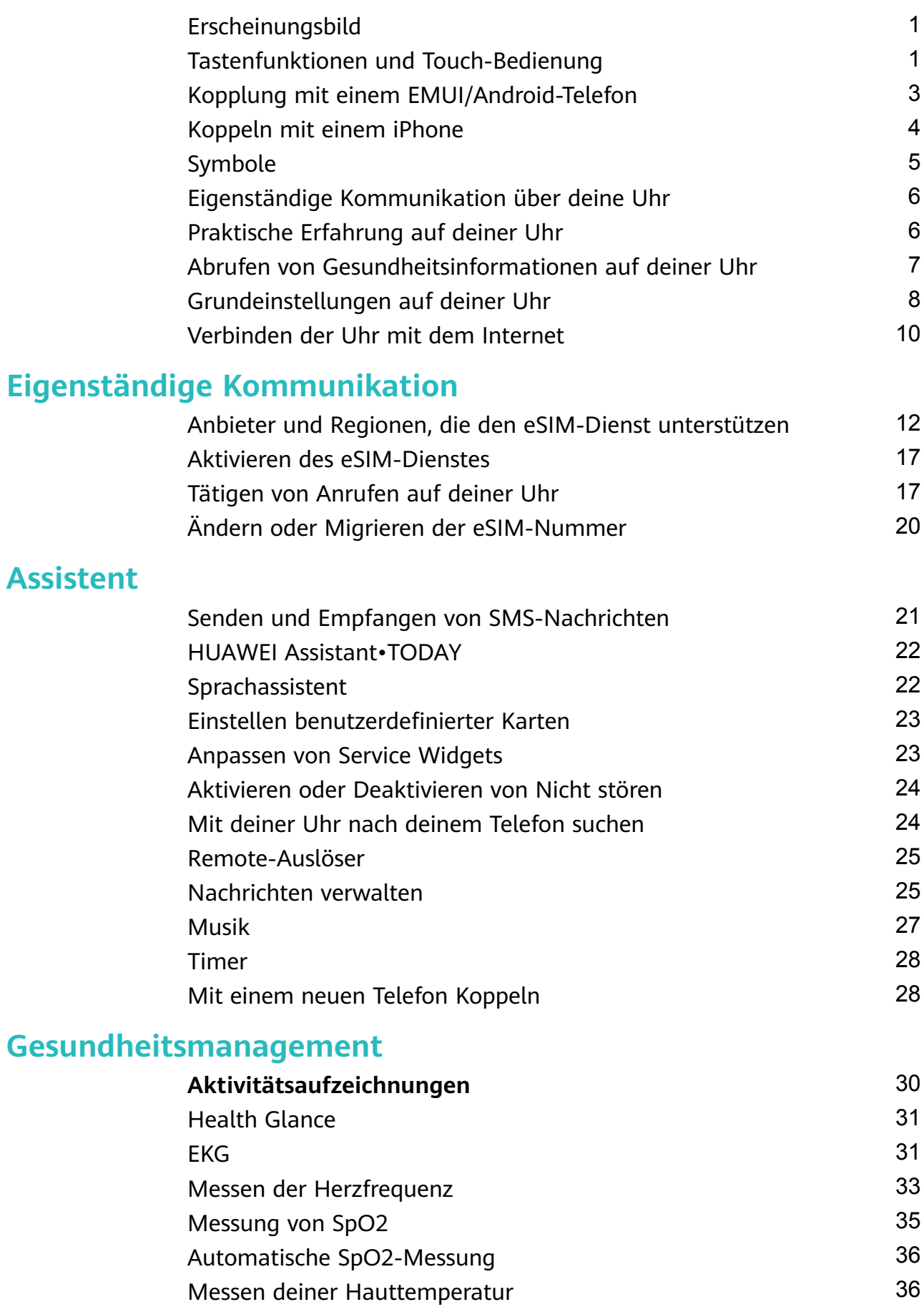

[Notfall-SOS](#page-38-0) [37](#page-38-0)

### **[Training](#page-41-0)**

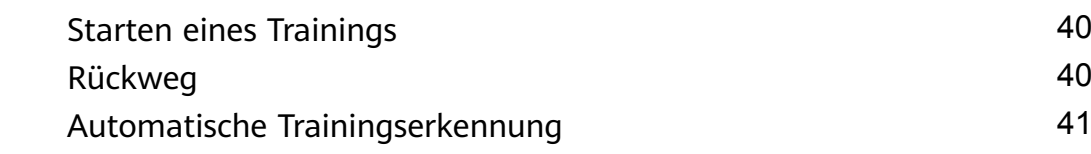

### **[Mehr](#page-43-0)**

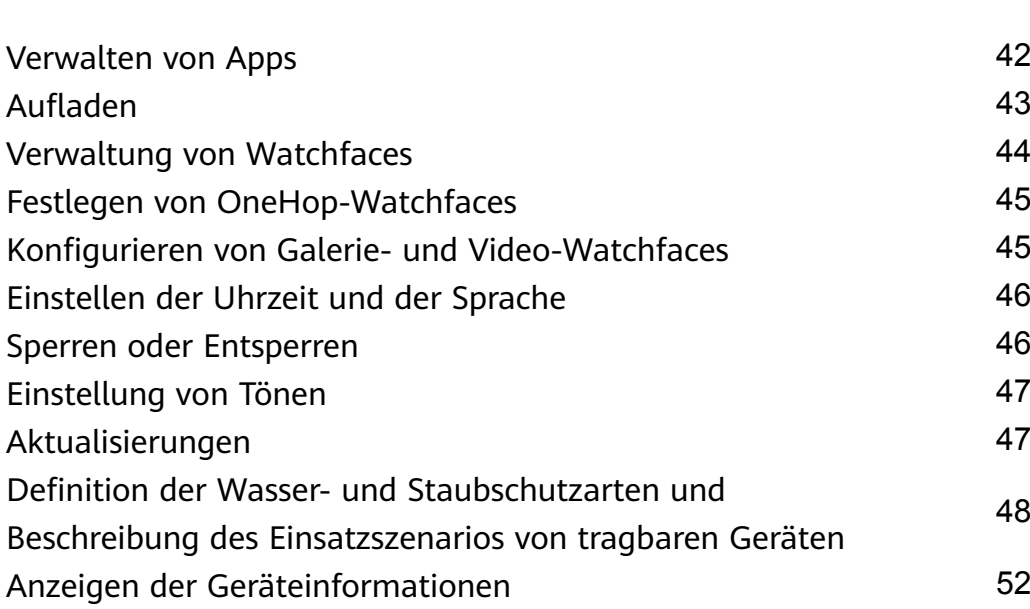

# <span id="page-2-0"></span>**Erste Schritte**

# **Erscheinungsbild**

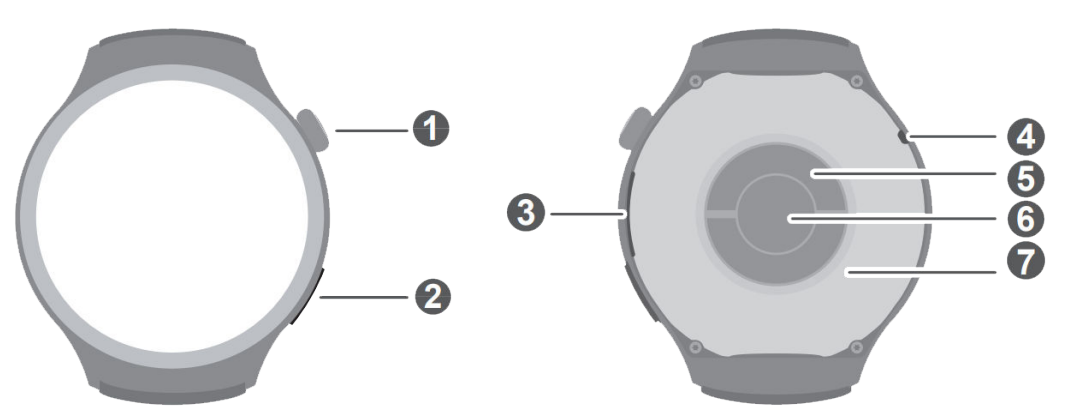

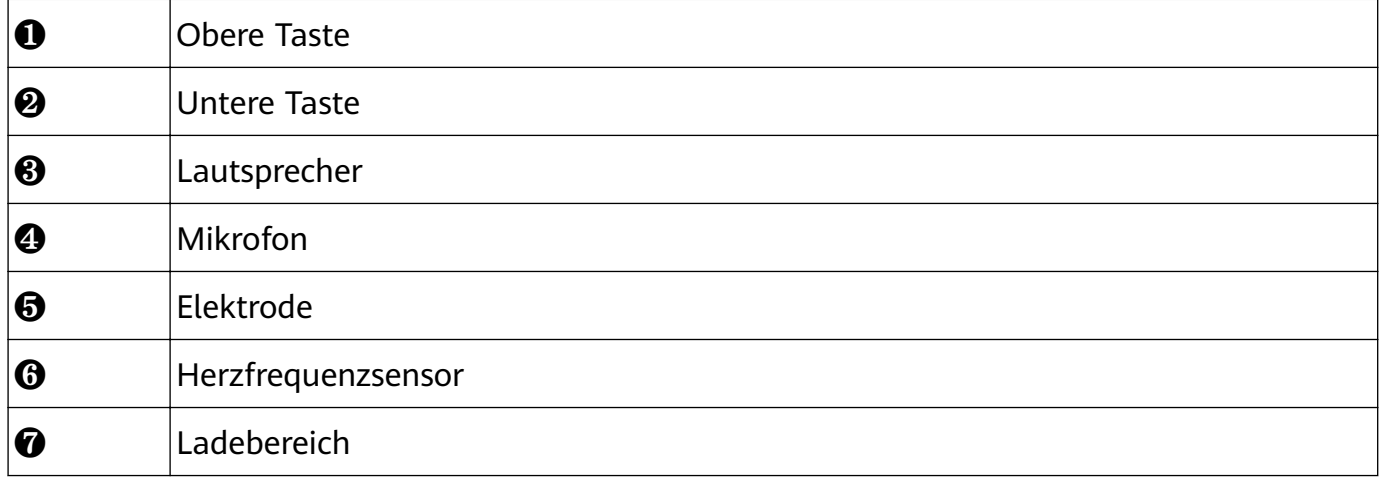

### **Tastenfunktionen und Touch-Bedienung**

Der Touchscreen des Geräts unterstützt eine Reihe von Touch-Bedienungen, z. B. nach oben, unten, links und rechts streichen oder gedrückt halten.

### **Obere Taste**

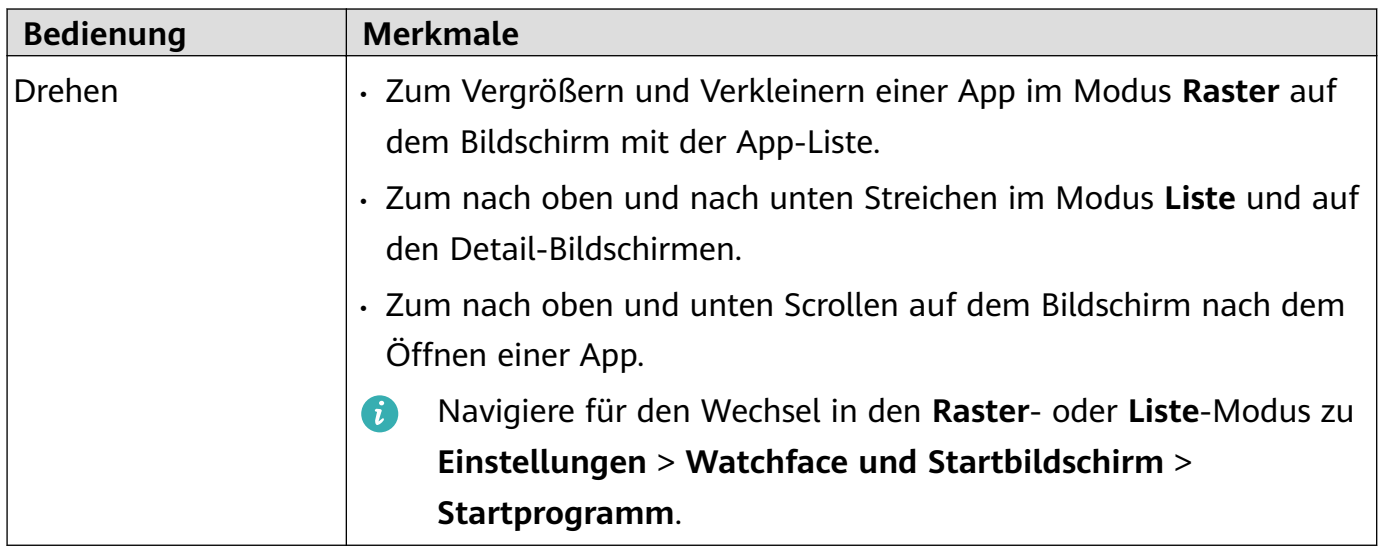

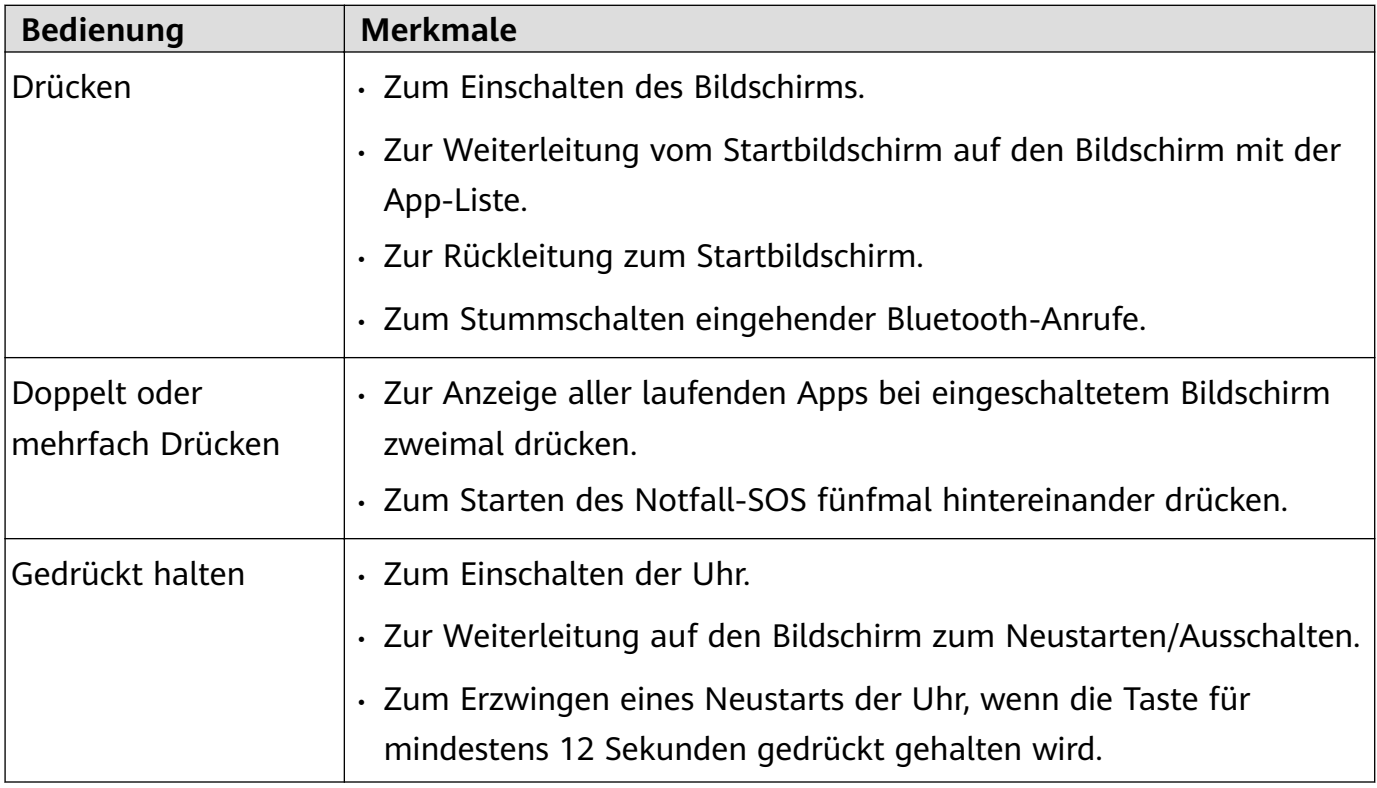

Die Bedienung variiert während Anrufen und Trainings.

### **Untere Taste**

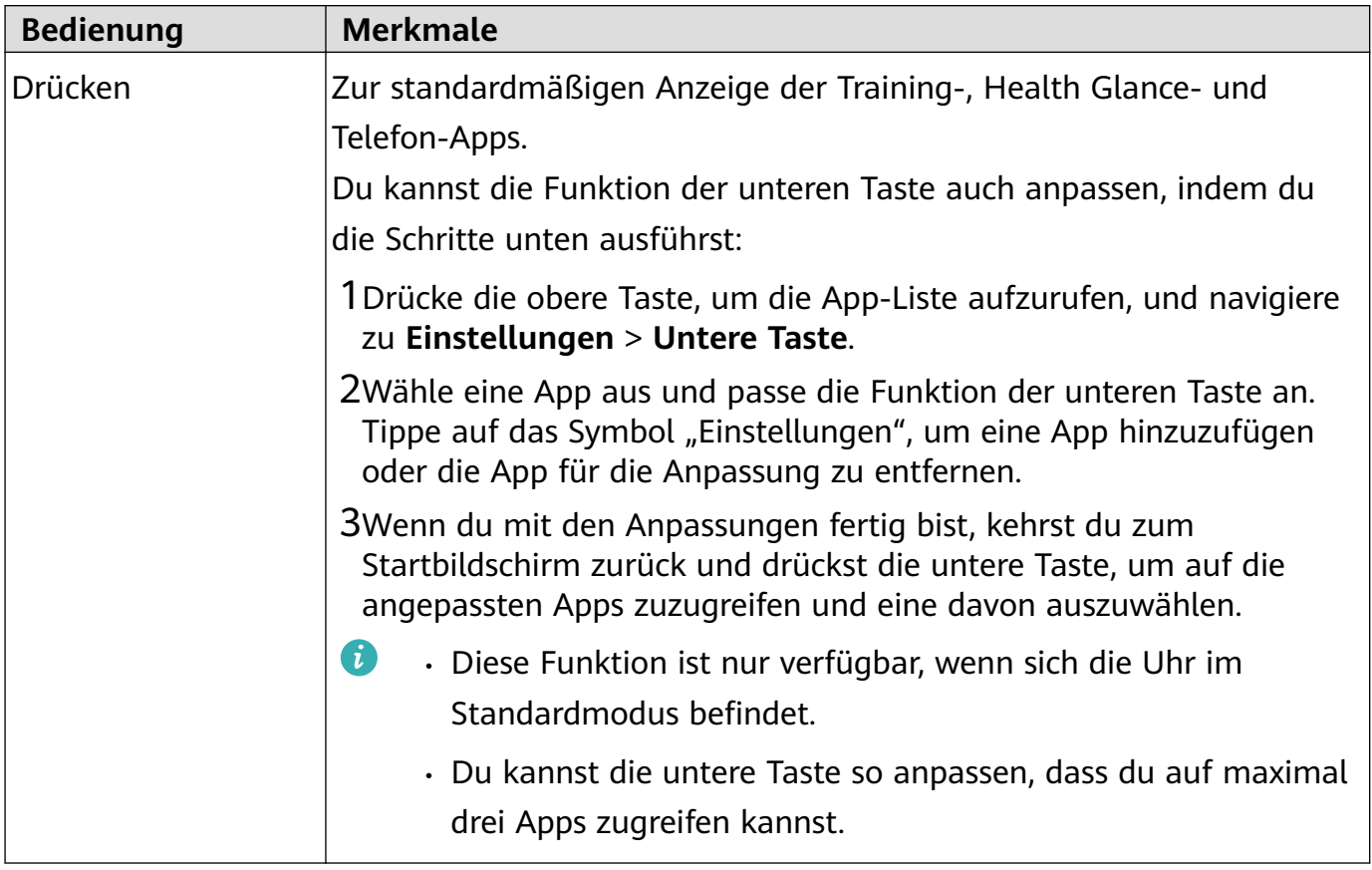

Die Bedienung variiert während Anrufen und Trainings.

### <span id="page-4-0"></span>**Touch-Bedienung**

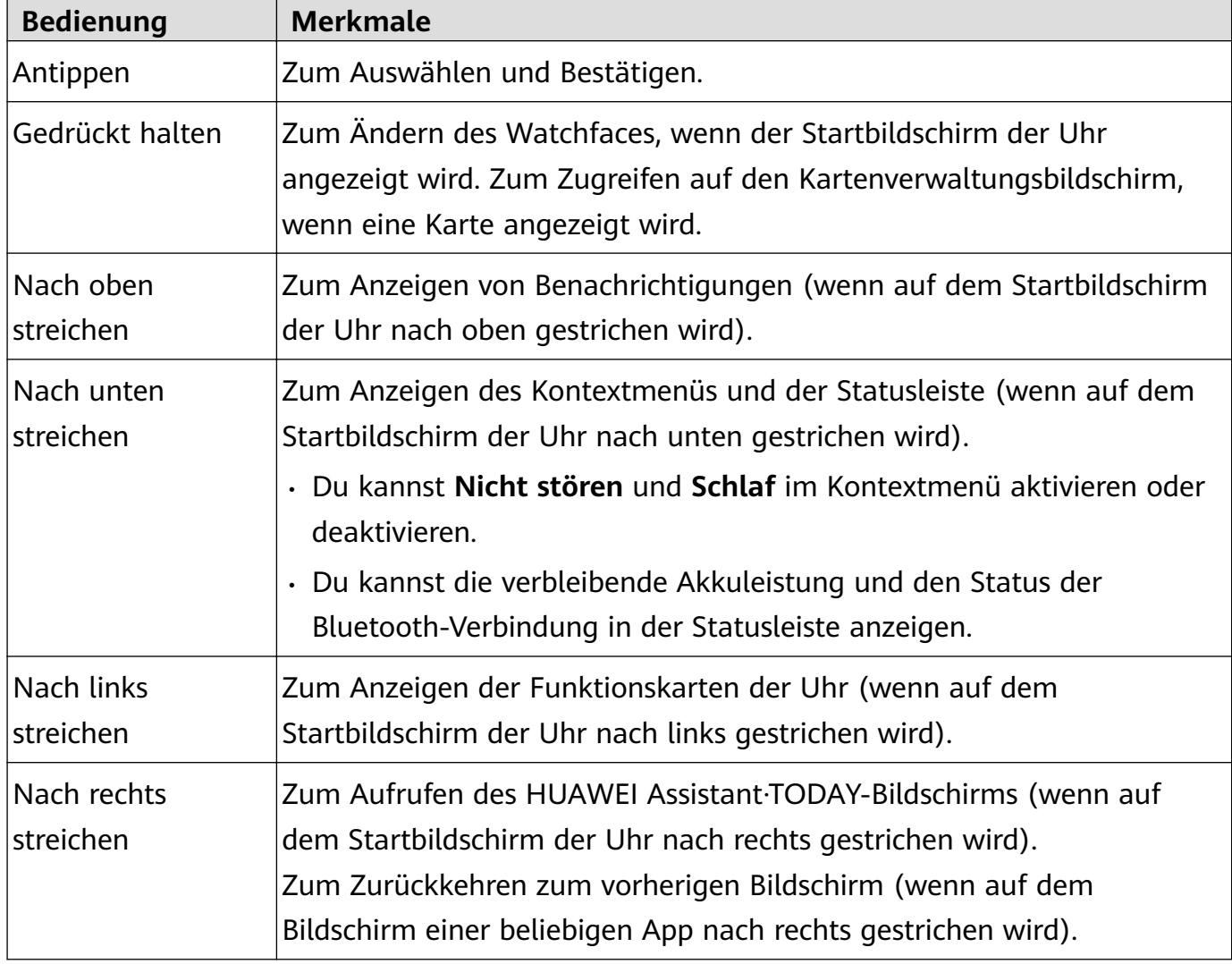

### **Ausschalten des Bildschirms**

- Senke deinen Arm oder drehe dein Handgelenk nach außen oder decke den Watchface-Bildschirm der Uhr mit deiner Handfläche ab.
- Die Uhr wechselt automatisch in den Ruhezustand, wenn sie eine Zeit lang nicht bedient wird.

### **Kopplung mit einem EMUI/Android-Telefon**

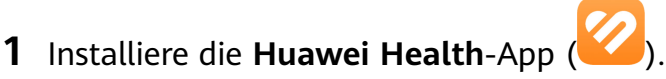

Wenn du die **Huawei Health**-App bereits installiert hast, navigiere zu **Konto** > **Nach Aktualisierungen suchen** und aktualisiere sie auf die aktuelle Version. Wenn du die App noch nicht installiert hast, navigiere zum App Store deines Telefons, lade die App herunter und installiere sie. Du kannst auch den QR-Code unten scannen, um die App herunterzuladen und zu installieren.

<span id="page-5-0"></span>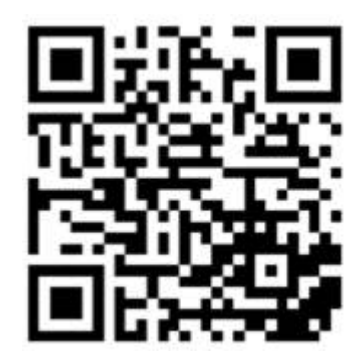

- **2** Öffne die Huawei Health-App und navigiere zu Konto > Mit HUAWEI ID anmelden. Wenn du keine HUAWEI ID hast, registriere dich bitte für eine und melde dich anschließend an.
- **3** Schalte dein Wearable ein, wähle eine Sprache aus und starte die Kopplung.
- 4 Platziere dein Wearable in der Nähe deines Telefons. Öffne die **Huawei Health**-App, tippe

auf  $\cdots$  in der oberen rechten Ecke und anschließend auf Gerät hinzufügen. Wähle das Wearable aus, mit dem du dein Telefon koppeln möchtest, und tippe auf **VERKNÜPFEN**. Alternativ kannst du auf **Scannen** tippen, um den QR-Code zu scannen, der auf deinem Wearable angezeigt wird.

- **5** Wenn ein Pop-up-Fenster der **Huawei Health**-App erscheint, das eine Bluetooth-Kopplung anfordert, tippe auf **Zulassen**.
- **6** Wenn auf dem Wearable eine Kopplungsaufforderung angezeigt wird, tippe auf √ und folge den Anweisungen auf dem Bildschirm des Telefons, um die Kopplung abzuschließen.
- **O** Wenn du ein Telefon verwendest, das nicht von Huawei ist, öffne nach Abschluss der Kopplung die **Huawei Health**-App, navigiere zum Bildschirm mit den Gerätedetails, tippe auf **Fehlerbehebung** und passe die Systemeinstellungen an. Dies verhindert, dass die **Huawei Health**-App aus dem Hintergrund gelöscht wird.

### **Koppeln mit einem iPhone**

**1** Installiere die **HUAWEI Health**-App ( ).

Wenn du die App bereits installiert hast, aktualisiere sie auf die neueste Version. Wenn du die App noch nicht installiert hast, besuche den **App Store** deines Telefons, lade die App herunter und installiere sie. Du kannst auch den QR-Code unten scannen, um die App herunterzuladen und zu installieren.

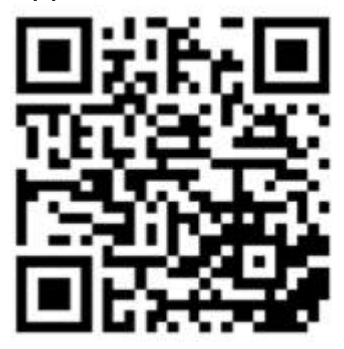

**2** Öffne die HUAWEI Health-App und navigiere zu Konto > Mit HUAWEI ID anmelden. Wenn du keine HUAWEI ID hast, registriere dich für eine und melde dich an.

- <span id="page-6-0"></span>**3** Schalte dein Wearable ein, wähle eine Sprache aus und starte die Kopplung.
	- **a** Platziere dein Wearable in der Nähe deines Telefons. Öffne die HUAWEI Health-App auf deinem Telefon, tippe oben rechts auf  $\ddot{\cdots}$  und dann auf Gerät hinzufügen. Wähle das Wearable aus, das du koppeln möchtest, und tippe auf **VERKNÜPFEN**. Du kannst auch auf **Scannen** tippen, um den auf dem Wearable angezeigten QR-Code zu scannen und die Kopplung zu initiieren.
	- **b** Wenn die Kopplungsanfrage auf deinem Wearable angezeigt wird, tippe auf **√**. Wenn ein **HUAWEI Health**-App-Popup-Fenster eingeblendet wird und zur Bluetooth-Kopplung auffordert, tippe auf Koppeln. Es wird ein weiteres Popup-Fenster angezeigt, in dem du gefragt wirst, ob du zulassen möchtest, dass das Wearable Telefonbenachrichtigungen anzeigt. Tippe auf **Zulassen**.
	- **c** Warte einige Sekunden, bis die **HUAWEI Health**-App die erfolgreiche Kopplung in einer Meldung anzeigt. Tippe auf **Fertig**, um den Kopplungsvorgang abzuschließen.

# **Symbole**

Die Symbole können je nach Gerätemodell abweichen.

#### **Ebene-1-Menü**

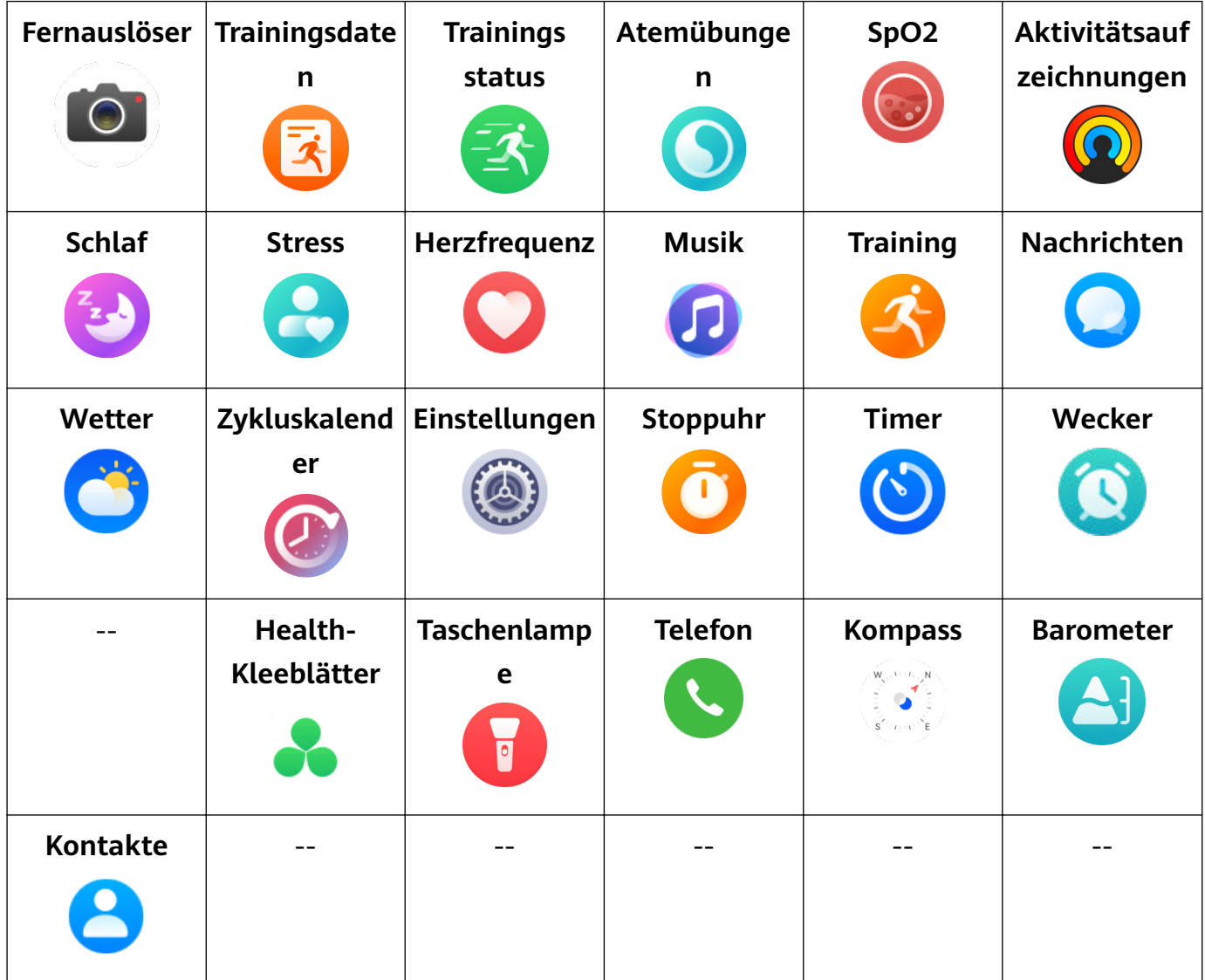

Erste Schritte

<span id="page-7-0"></span>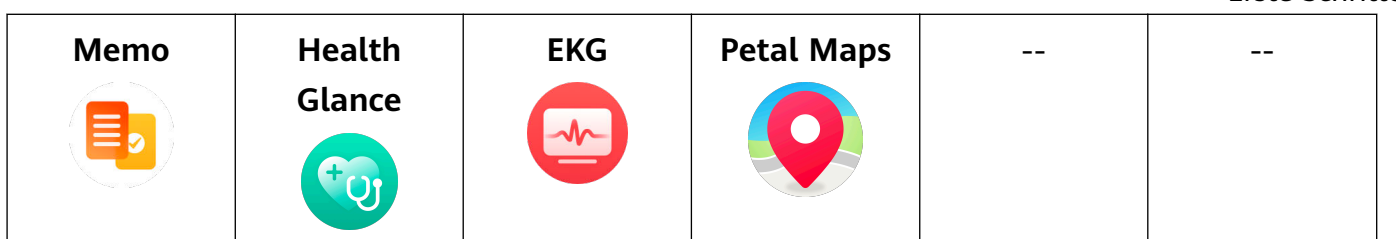

### **Bluetooth-Verbindungsstatus**

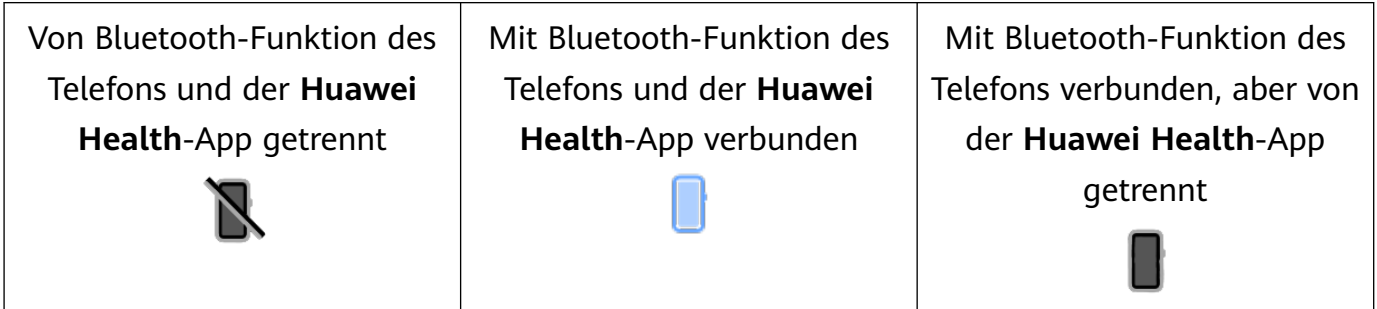

### **Eigenständige Kommunikation über deine Uhr**

### **Aktivieren des eSIM One Number-Dienstes**

Der eSIM One Number-Dienst ermöglicht es dir, die Uhr als eSIM-Zusatzgerät deines Telefons hinzuzufügen. Dadurch kann die Uhr die Nummer (Hauptnummer), den Sprach- und Datenplan deines Telefons mit nutzen.

### **Aktivieren des eSIM Standalone-Nummer-Dienstes**

Bei dem eSIM Standalone-Nummer-Dienst hat die Uhr eine Standalone-Nummer und kann mit dem Mobilfunknetz verbunden werden. Sie hat ein unabhängiges Tarifpaket mit Freimengen für SMS, Anrufe und Daten. Du kannst mit der Uhr Anrufe tätigen sowie SMS-Nachrichten senden und empfangen.

Details zur Aktivierung des eSIM-Dienstes für deine Uhr findest du unter "Anbieter und Regionen, die den eSIM-Dienst auf der Uhr unterstützen".

### **Praktische Erfahrung auf deiner Uhr**

### **Senden und Empfangen von SMS-Nachrichten**

Die Uhr kann SMS-Nachrichten mit dem eSIM Standalone-Nummer-Dienst senden und empfangen. Drücke die obere Taste an der Uhr, um die App-Liste aufzurufen, tippe auf **Nachrichten**, tippe auf **+**, wähle einen Empfänger aus, schreibe deine Nachricht und tippe auf Senden. Weitere Informationen findest du unter "Senden und Empfangen von SMS-Nachrichten".

<span id="page-8-0"></span>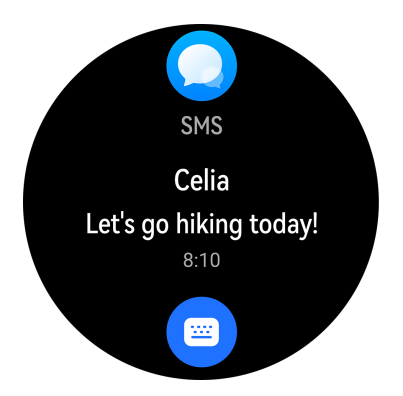

### **HUAWEI Assistant∙TODAY**

Streiche auf dem Startbildschirm der Uhr nach rechts, um den HUAWEI Assistant·TODAY-Bildschirm aufzurufen. Mit dem HUAWEI Assistant∙TODAY-Bildschirm kannst du ganz einfach die Wettervorhersage und andere Informationen anzeigen. Einzelheiten dazu findest du unter "HUAWEI Assistant∙TODAY".

### **Mit deiner Uhr nach deinem Telefon suchen**

Wenn die Uhr über Bluetooth mit deinem Telefon verbunden ist, rufe das Kontextmenü auf

und tippe auf Gerät finden (<sup>((|||||)</sup>). Dein Telefon gibt dann einen Klingelton wieder, um dir bei der Suche zu helfen. Details findest du unter Telefon über die Uhr finden.

# **Abrufen von Gesundheitsinformationen auf deiner Uhr**

### **Aktivitätsringe**

Aktivitätsringe verfolgen deine tägliche körperliche Aktivität und helfen dir, festzustellen, ob du deine Ziele erreichst. Sie zeigen drei Arten von Messungen an: Bewegen, Trainieren und Stehen. Wenn du deine Ziele für alle drei Ringe erreichst, kannst du ein gesünderes Leben führen. Weitere Informationen findest du unter "Aktivitätsringe".

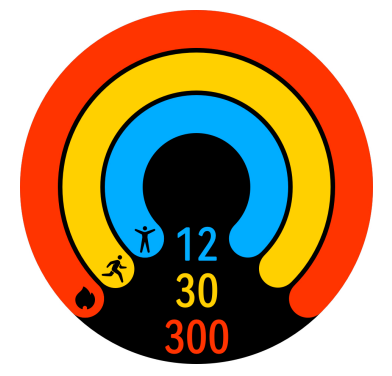

### **Health Glance**

Health Glance verfolgt mehrere Schlüsselindikatoren gleichzeitig, darunter Herzfrequenz, EKG, SpO2 und Stress. Details findest du unter "Health Glance".

### <span id="page-9-0"></span>**Schlafüberwachung**

Vergewissere dich, dass du deine Uhr richtig trägst. Deine Uhr zeichnet automatisch deine Schlafdauer auf und erkennt, ob du dich im Tiefschlaf, im leichten Schlaf oder im Wachzustand befindest. Drücke die obere Taste an deiner Uhr, um die App-Liste aufzurufen.

Tippe auf **Schlaf** ( ), um den Nachtschlaf- und Nickerchen-Datensatz des aktuellen Tages anzuzeigen. Details dazu findest du unter Schlafüberwachung.

### **Messen des SpO2**

SpO2 ist der Prozentsatz des sauerstoffgesättigten Hämoglobins (HbO2) im Verhältnis zum Gesamthämoglobin (Hb) im Blut. Er ist wichtig für die Körperfunktionen und daher ein wesentlicher körperlicher Indikator. Du kannst die Uhr verwenden, um deinen SpO2-Wert nach Bedarf zu messen. Näheres dazu findest du unter Messen von SpO2 mit deiner Uhr.

### **Grundeinstellungen auf deiner Uhr**

### **Wechseln des Watchfaces**

Der Watchface-Store stellt eine Reihe unterschiedlicher Watchfaces zur Auswahl bereit. Halte zum Ändern des Watchfaces eine beliebige Stelle auf dem Startbildschirm gedrückt, bis der Startbildschirm verkleinert wird und eine Vorschau anzeigt. Streiche nach links oder rechts, um dein bevorzugtes Watchface auszuwählen, streiche auf dem Bildschirm nach oben und tippe auf **Entfernen**, um es zu löschen.

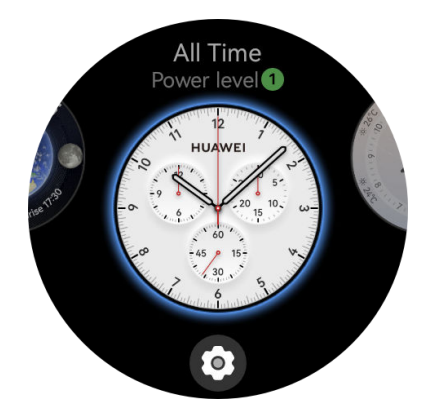

#### **Service-Widgets anpassen**

Du kannst die Service-Widgets an deine Bedürfnisse anpassen. Streiche auf dem Startbildschirm der Uhr nach links, um den Widget-Bildschirm aufzurufen. Halte ein beliebiges Widget gedrückt, tippe auf das Symbol "Einstellungen" am unteren Rand des Widgets und dann auf ein anderes Widget, um das vorherige zu ersetzen.

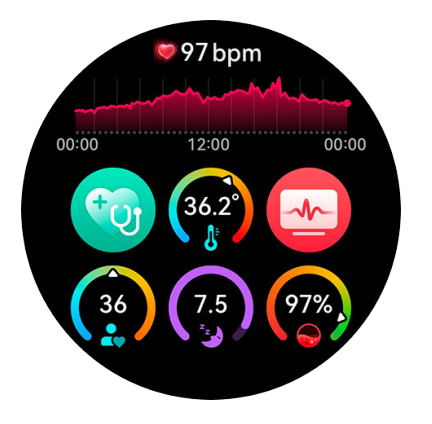

#### **Anpassen der Funktion der unteren Taste**

Die Funktion der unteren Taste kann so angepasst werden, dass du eine häufig genutzte App auswählen und aufrufen kannst. Drücke die obere Taste, um die App-Liste aufzurufen, navigiere zu **Einstellungen** > **Untere Taste**, wähle eine App aus und passe die Funktion der unteren Taste an. Sobald du die Anpassung abgeschlossen hast, kehre zum Startbildschirm zurück und drücke die untere Taste, um die App zu öffnen.

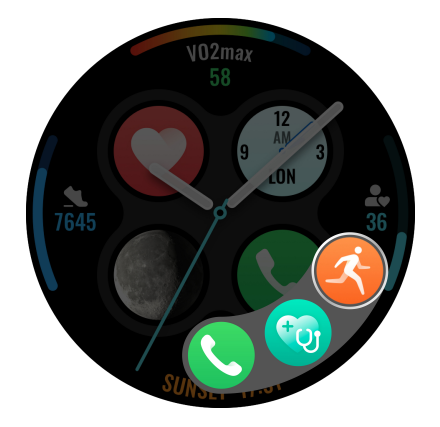

#### **Zu laufenden Apps zurückkehren**

Auf dem Watchface-Bildschirm kannst du den Gerätestatus anzeigen, z. B. "Nicht stören" und "Ruhezustand", und auch zu laufenden Apps zurückkehren. Mit der Funktion "Zu laufenden Apps zurückkehren" kannst du zu einer laufenden Aufgabe zurückkehren, indem du das Symbol oben auf dem Ziffernblatt berührst. Die Aufgabe kann z. B. ein Anruf, ein Training, eine Stoppuhr oder ein Timer sein. Navigiere zum Aktivieren oder Deaktivieren dieser Funktion und der Anzeige des Gerätestatus auf dem Watchface zu **Einstellungen** > Watchface und Startbildschirm > Aufgabenstatus anzeigen und schalte die Schalter rechts neben **Laufende Aufgaben** und **Gerätestatus** ein oder aus.

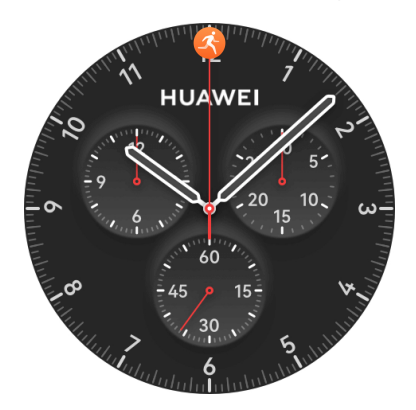

### <span id="page-11-0"></span>**Modus "Ultralange Akkulaufzeit"**

Deine Uhr kann zwischen dem Standardmodus und dem Modus für Ultralange Akkulaufzeit umschalten. Navigiere zum Aktivieren des Modus für Ultralange Akkulaufzeit auf deiner Uhr zu **Einstellungen** > **Akku**, streiche auf dem Bildschirm nach oben und schalte den Schalter rechts neben **Ultralange Akkulaufzeit** ein. Streiche zum Deaktivieren dieses Modus auf dem Startbildschirm der Uhr nach unten und tippe auf **Standardmodus**. Navigiere zu **Einstellungen** > **Akku**, um die Einstufung des Stromverbrauchs der Apps auf deiner Uhr anzuzeigen und aktiviere den Modus für Ultralange Akkulaufzeit nach Bedarf.

### **Aktivieren der Gesundheitsüberwachung**

Um deine Gesundheit besser zu überwachen, öffne die Huawei Health-App auf deinem Telefon, navigiere zum Bildschirm mit den Gerätedetails, tippe auf die **Gesundheitsüberwachung**-Karte und schalte die Schalter für **HUAWEI TruSleep™**, **Stehen** und **Kontinuierliche Herzfrequenzüberwachung** nach Bedarf ein oder aus.

#### **Einstellen des Klingeltons**

Du kannst den Klingelton, die Lautstärke des Klingeltons und die Vibrationsstärke deiner Uhr nach Bedarf einstellen. Drücke die obere Taste an der Uhr, um die App-Liste aufzurufen, navigiere zu **Einstellungen** > **Töne & Vibration** und stelle die entsprechenden Optionen ein.

### **Verbinden der Uhr mit dem Internet**

Die Uhr kann über ein WLAN, über ein verbundenes Telefon/Tablet oder über ein eSIM-Mobilfunknetz auf das Internet zugreifen, wenn der eSIM-Dienst aktiviert ist. Die Uhr wechselt in der folgenden Reihenfolge zwischen diesen Methoden, um das bestmögliche Netzwerk zu verwenden:

- **1** Wenn die Uhr über Bluetooth mit dem Telefon/Tablet verbunden ist, verwendet die Uhr das Netzwerk des Telefon/Tablet, um Akkuleistung zu sparen.
	- Wenn Sie ein iOS-Telefon verwenden, kann die Uhr das Netzwerk des Telefon/Tablet nicht über Bluetooth verwenden.
- **2** Wenn die Bluetooth-Verbindung fehlschlägt oder getrennt wird, verwendet die Uhr das verbundene WLAN.
- **3** Wenn die Bluetooth-Verbindung zwischen der Uhr und dem Telefon/Tablet getrennt wird und WLAN nicht verfügbar ist, verwendet die Uhr das eSIM-Mobilfunknetz.

### **Internetverbindung über Bluetooth**

Wenn die Uhr über die Health-App mit dem Telefon/Tablet verbunden ist und die App im Hintergrund läuft, verwendet die Uhr standardmäßig das Netzwerk des Telefon/Tablet.

Diese Funktion wird auf einem iOS-Telefon nicht unterstützt.

### **Internetverbindung über ein WLAN**

Wenn die Uhr über ein WLAN mit dem Internet verbunden ist, können Sie eine App auf Ihrer Uhr verwenden, um MeeTime-Anrufe zu tätigen, wenn Sie das Telefon/Tablet nicht mit sich führen.

- **1** Drücken Sie die obere Taste auf Ihrer Uhr, um die App-Liste zu öffnen, navigieren Sie zu **Einstellungen** > **WLAN** und schalten Sie den WLAN-Schalter ein. Ihre Uhr sucht dann automatisch nach verfügbaren WLANs.
- **2** Tippen Sie auf das WLAN, das Sie verbinden möchten, geben Sie das Passwort ein und tippen Sie auf **Verbinden**.
- Die Uhr unterstützt nur ein 2,4-GHz-WLAN.

#### **Internetverbindung über eine eSIM**

Um eine Verbindung mit dem Internet über eine eSIM herzustellen, müssen Sie zuerst den eSIM-Dienst aktivieren.

Drücken Sie die obere Taste auf Ihrer Uhr, um die App-Liste zu öffnen, navigieren Sie zu **Einstellungen** > **Mobilfunknetz** > **Mobile Daten**, und schalten Sie den Schalter für **Mobile Daten** ein.

#### **Ignorieren des verbundenen WLANs**

- **1** Drücken Sie die obere Taste auf Ihrer Uhr, um die App-Liste zu öffnen, und navigieren Sie dann zu **Einstellungen** > **WLAN**.
- **2** Wählen Sie das verbundene WLAN und tippen Sie auf **Entfernen**.

### **Flugmodus**

Wenn Sie einen Flug antreten, aktivieren Sie **Flugmodus**, wie von der Fluggesellschaft gefordert. Nachdem der **Flugmodus** aktiviert wurde, deaktiviert Ihre Uhr Bluetooth, WLAN und das Mobilfunknetz.

Sie können den **Flugmodus** über eine der folgenden Methoden aktivieren oder deaktivieren:

- Streichen Sie vom oberen Rand des Startbildschirms nach unten, um das Kontextmenü zu öffnen, und tippen Sie auf das Symbol für den Flugmodus, um ihn ein- oder auszuschalten.
- Drücken Sie die obere Taste auf Ihrer Uhr, um die App-Liste zu öffnen, navigieren Sie zu **Einstellungen** > **Mobilfunknetz** und aktivieren oder deaktivieren Sie **Flugmodus**.

# <span id="page-13-0"></span>**Anbieter und Regionen, die den eSIM-Dienst unterstützen**

Die Uhr unterstützt den eSIM-Dienst (One Number-Dienst und Standalone-Nummer-Dienst).

- Um ein besseres Anruferlebnis und einen normalen Anrufdienst zu gewährleisten, wenn es kein 3G-Netz gibt, wird empfohlen, dass du dich an deinen Anbieter wendest, um VoLTE zu aktivieren.
- **eSIM One Number-Dienst:** Dieser Dienst ermöglicht es dir, die Uhr als eSIM-Zusatzgerät deines Telefons hinzuzufügen. Dadurch kann die Uhr die Nummer (Hauptnummer), den Sprach- und Datenplan deines Telefons mit nutzen. Du kannst dann mit der Uhr telefonieren und surfen.
- **eSIM-Standalone-Nummer-Dienst:** Bei diesem Dienst hat die Uhr eine Standalone-Nummer und kann mit dem Mobilfunknetz verbunden werden. Sie hat ein unabhängiges Tarifpaket mit Freimengen für SMS, Anrufe und Daten.

#### **Geräteunterstützung**

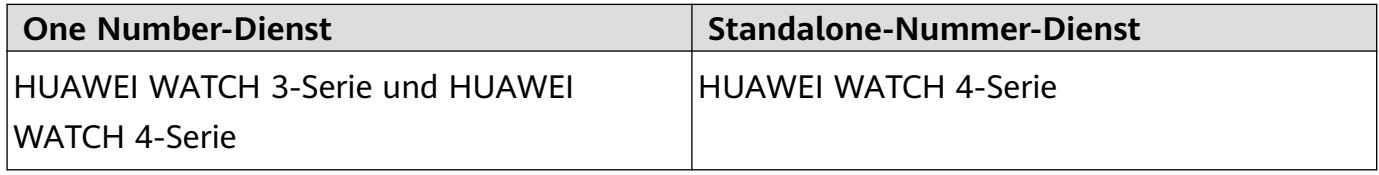

### **Unterstützung von Anbietern**

Die Unterstützung für den eSIM-Dienst hängt von deinem Land/deiner Region und deinem Anbieter ab.

- Die Art des eSIM-Dienstes hängt vom jeweiligen Anbieter ab.
	- Einzelheiten zur Aktivierung des eSIM-Dienstes findest du auf der offiziellen Website von Huawei. Wähle ein Produkt aus und wähle anschließend **Produktsupport**.
	- "Ja" für einige öffentliche Mobilfunknetze (PLMNs)\*: Aktualisiere deine Uhr auf die neueste Version. Einige Anbieter haben mehrere PLMNs. Erkundige dich beim Verkäufer oder deinem Anbieter, ob VoLTE unterstützt wird.

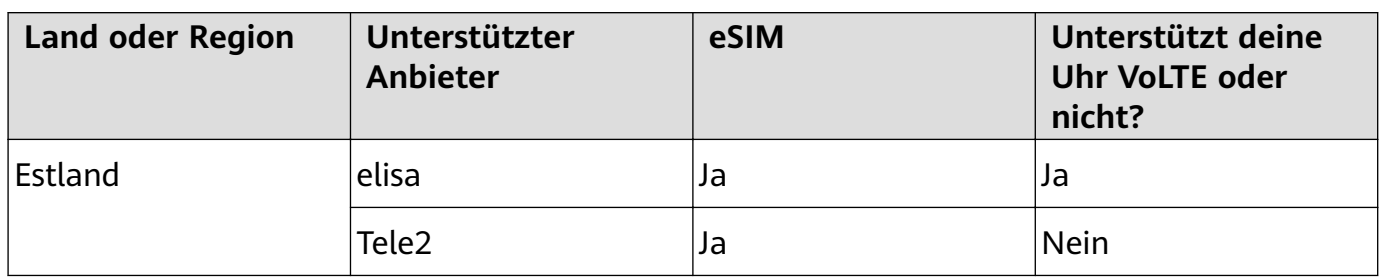

### **Anbieter, die den eSIM-Dienst unterstützen**

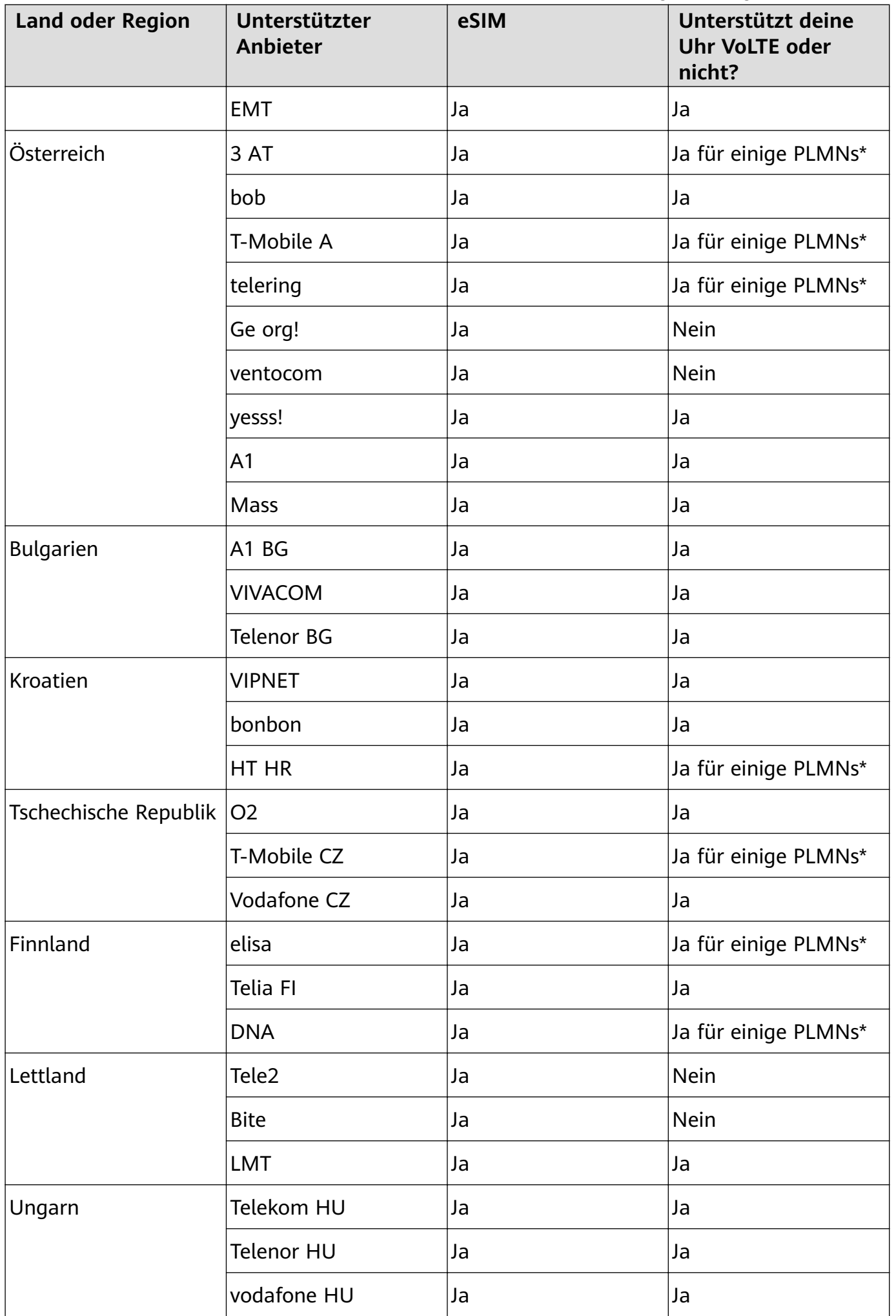

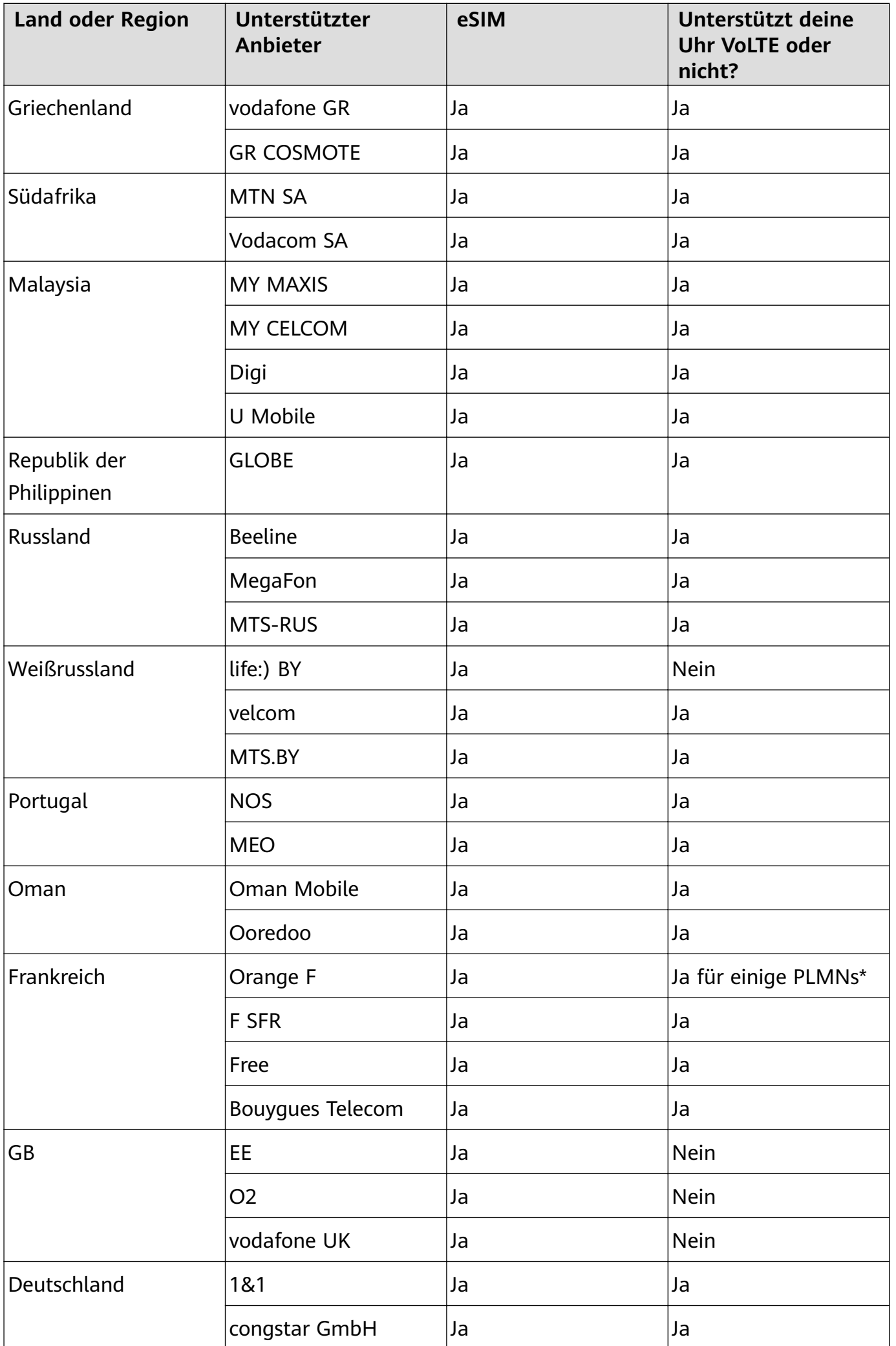

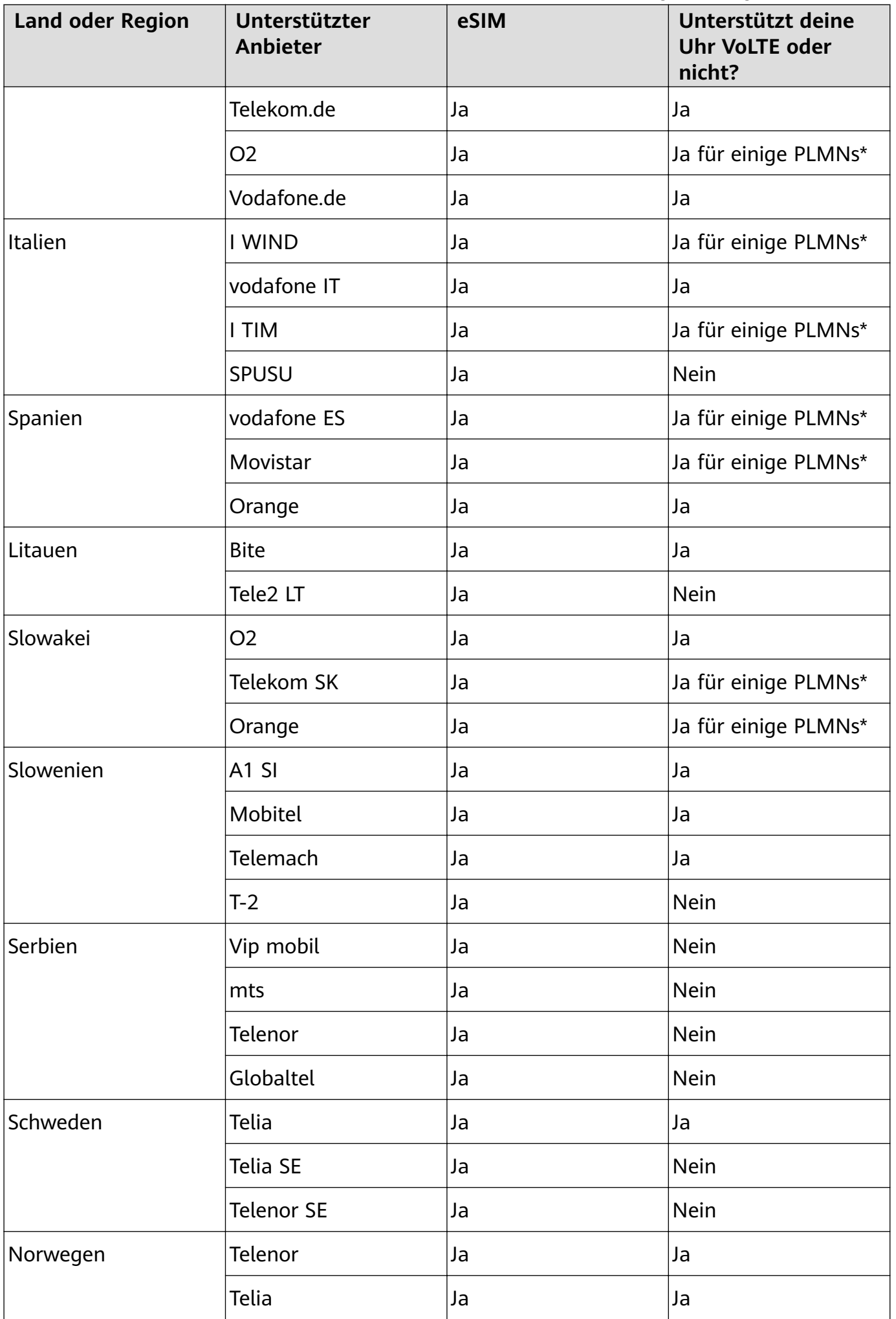

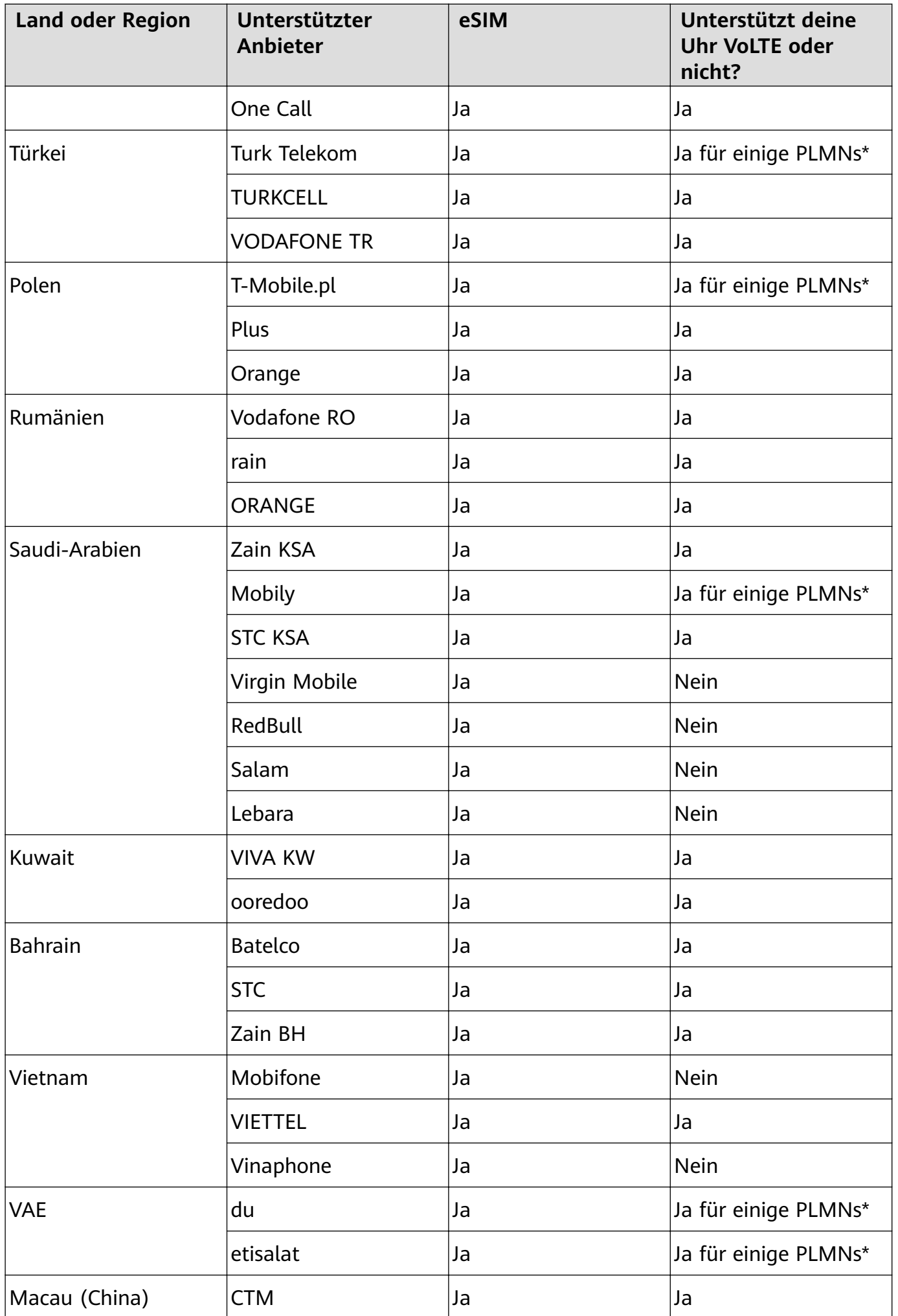

<span id="page-18-0"></span>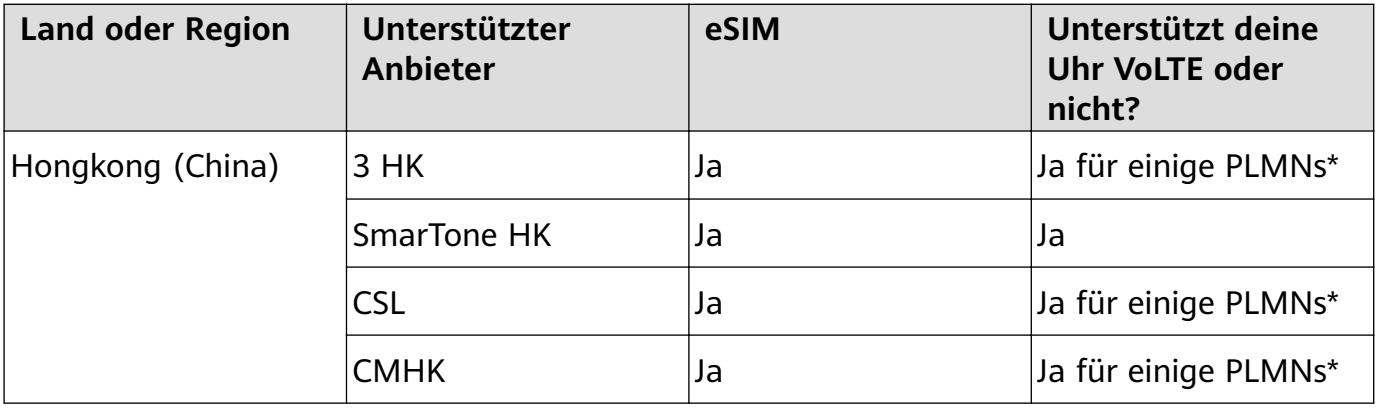

### **Aktivieren des eSIM-Dienstes**

### **Anforderungen**

- Deine SIM-Karte muss die primäre Karte (Standardkarte) sein, damit sie mit dem eSIM One Number-Dienst aktiviert werden kann.
- Die Uhr muss über Bluetooth mit deinem Telefon verbunden sein und dein Telefon muss auf das Internet zugreifen können.
- Der Akkustand der Uhr ist höher als 20 %.
- Wenn du ein iPhone verwendest, verbinden die Uhr zuerst mit einem WLAN-Netzwerk.

### **Aktivierung**

- **1** Verbinde die Uhr über die Huawei Health-App mit deinem Telefon.
- **2** Navigiere zum Bildschirm mit den Gerätedetails, navigiere zu **eSIM-Verwaltung** > **Eine Nummer für zwei Geräte** > **Aktivieren** oder **eSIM-Verwaltung** > **Standalone-Nummer** > **Aktivieren**, wähle die SIM-Karte oder den Anbieter aus.
- **3** Befolge die Bildschirmanweisungen, um den Dienst durch Scannen des QR-Codes deines Anbieters zu aktivieren. Gib bei Bedarf den Bestätigungscode ein, den du von deinem Anbieter erhalten hast.
- **4** Der eSIM-Dienst wird automatisch aktiviert, nachdem die Kontoinformationen heruntergeladen und zum ersten Mal konfiguriert wurden.
- Führe während der Aktivierung des eSIM-Dienstes keine Aktionen auf der Uhr durch.

### **Tätigen von Anrufen auf deiner Uhr**

Die Uhr unterstützt das Tätigen von Bluetooth- und eSIM-Anrufen in verschiedenen Situationen.

Wenn die Uhr über Bluetooth mit deinem Telefon verbunden ist, kannst du die Uhr verwenden, um Anrufe über deine Telefonnummer zu tätigen oder anzunehmen.

Wenn die Bluetooth-Verbindung getrennt wird und der eSIM-Dienst für die Uhr aktiviert ist, kannst du Anrufe über die auf der Uhr aktivierte eSIM-Nummer tätigen oder annehmen.

• Die Unterstützung für die Rufumleitung durch den eSIM One Number-Dienst variiert je nach Region. Details erhältst du über den Kundendienst deines Anbieters vor Ort.

### **Annehmen/Beenden eines Anrufs auf deiner Uhr**

- Um den eSIM-Dienst auf der Uhr zu verwenden, musst du deine Uhr tragen und **Automatische Netzwerkdeaktivierung** deaktivieren, indem du zu **Einstellungen** > **Akku** > **Stromsparen** > **Automatische Netzwerkdeaktivierung** navigierst.
	- Wenn du den eSIM-Dienst auf der Uhr verwendest, wird die Blockierungsliste-Funktion nicht unterstützt.

**Einen Anruf annehmen:** Bei einem eingehenden Anruf benachrichtigt dich die Uhr und zeigt

die Anruferinformationen an. Tippe auf **V**, um den Anruf anzunehmen.

### **Einen Anruf beenden:** Tippe auf **O**, um den Anruf zu beenden.

Wenn du dich nicht auf dem Anrufbildschirm befindest, tippe auf das Telefon-Symbol oben auf dem Startbildschirm, um zum Anrufbildschirm zurückzukehren.

#### **Tätigen eines Anrufs auf deiner Uhr**

- Wenn der Standalone-Nummer-Dienst aktiviert ist und deine Uhr mit dem eSIM-Mobilfunknetz verbunden ist, kannst du die eSIM-Karte oder die SIM-Karte deines Telefons verwenden, um einen Anruf zu tätigen, wenn die Uhr über Bluetooth mit deinem Telefon verbunden ist. Wenn die Uhr nicht mit dem eSIM-Mobilfunknetz verbunden ist, kannst du die SIM-Karte deines Telefons verwenden, um einen Anruf zu tätigen. Wenn deine Uhr nicht mit dem Telefon verbunden ist, kannst du mit der eSIM-Karte telefonieren.
	- MeeTime wird nur in bestimmten Ländern oder Regionen unterstützt. Wende dich für Details an den offiziellen Kundendienst.

Du kannst einen Anruf auf eine der folgenden Arten tätigen:

- Verwenden des Sprachassistenten: Halte die untere Taste gedrückt, um den Sprachassistenten zu aktivieren, und sage:
	- "Ruf Franzi an."
	- "Wähle 950800."
- Drücke die obere Taste auf der Uhr, um die App-Liste zu öffnen, tippe auf Kontakte und wähle den Kontakt aus, den du anrufen möchtest.
	- Tätigen eines MeeTime-Anrufs: Tippe auf das verbundene Gerät des Kontakts, den du anrufen möchtest, um einen HD-Sprachanruf über das Internet zu initiieren.
		- Um einen MeeTime-Anruf zu tätigen, musst du sicherstellen, dass MeeTime für beide Gesprächspartner aktiviert ist.

MeeTime wird nur auf Huawei-Telefonen mit EMUI 11.0 oder höher unterstützt.

• Tätigen eines Anrufs: Tippe auf **Telefon**, um den Kontakt anzurufen.

- Drücke die obere Taste auf der Uhr, um die App-Liste zu öffnen, und wähle dann Telefon aus. Du kannst eine der folgenden Methoden wählen, um einen Anruf zu tätigen:
	- Tippe auf **Anruflisten** und tippe dann für einen Rückruf auf eine Anrufliste.
	- Tippe auf **Tastatur**, gib die Nummer ein, die du anrufen möchtest, und tippe auf das Symbol "Wählen", um einen Anruf zu tätigen.
	- Tippe auf **MeeTime**, wähle einen Kontakt aus, den du anrufen möchtest, und tippe auf das verbundene Gerät des Kontakts, um einen HD-Sprachanruf über das Internet zu tätigen. (Wenn du diese Funktion zum ersten Mal verwendest, folge den Bildschirmanweisungen, um sie zu aktivieren.)
	- Tippe auf **Kontakte** und dann auf einen Kontakt, um einen Anruf zu tätigen.

### Konfigurieren von Einstellungen während eines Anrufs

Du kannst die Einstellungen während eines Anrufs konfigurieren:

- Passe die Anruflautstärke an, indem du die obere Taste drehst. Schalte den Anruf durch Tippen auf das Stummschalten-Symbol stumm.
- Gib eine Telefonnummer ein, indem du auf das Symbol "Mehr" und dann auf das Symbol "Tastatur" tippst.

### **Umschalten von Anrufen zwischen deinem Telefon und der Uhr**

Wenn die Uhr über Bluetooth mit deinem Telefon verbunden ist, kannst du auf deinem Telefon während eines Anrufs zwischen den beiden Geräten wechseln.

Tippe auf dem Anrufbildschirm deines Telefons auf die Bluetooth-Schaltfläche in der unteren rechten Ecke und schalte den Ton auf dein Telefon, deine Uhr oder die Ohrhörer um.

### **Anzeigen deiner Anruflisten**

Drücke die obere Taste an deiner Uhr, um die App-Liste aufzurufen, und navigiere dann zu **Telefon** > **Anruflisten**, um deine Anruflisten (einschließlich eingehender, ausgehender und verpasster Anrufe) anzuzeigen.

### **Löschen von Anruflisten**

Drücke die obere Taste an der Uhr, um die App-Liste aufzurufen, navigiere zu **Telefon** > Anruflisten, streiche auf dem Bildschirm nach links und tippe dann auf das Symbol "Löschen", um eine Anrufliste zu löschen.

Du kannst nicht mehrere Anruflisten auf einmal löschen.

### **Synchronisieren von Kontakten mit deiner Uhr**

Wenn die Uhr über Bluetooth mit deinem Telefon verbunden ist, synchronisiert deine Uhr die Kontakte von deinem Telefon automatisch.

Drücke die obere Taste an der Uhr, um die App-Liste aufzurufen, und tippe dann auf **Kontakte**, um deine Kontakte anzuzeigen.

### <span id="page-21-0"></span>**Weiterleitung von MeeTime-Anrufen auf ein HUAWEI Vision-Produkt mit deiner Uhr**

Vergewissere dich, dass die Uhr, das Telefon und HUAWEI Vision mit demselben WLAN-Netzwerk verbunden sind und du dich mit derselben HUAWEI ID anmeldest. Trenne die Verbindung zwischen der Uhr und deinem Telefon.

Wenn dein Telefon einen MeeTime-Videoanruf von einem anderen Telefon empfängt, geht

der MeeTime-Videoanruf zur gleichen Zeit auf deiner Uhr ein. Tippe auf **D**, um den MeeTime-Videoanruf auf den HUAWEI Vision weiterzuleiten.

### **Ändern oder Migrieren der eSIM-Nummer**

Um die eSIM-Nummer für deine Uhr zu ändern oder auf eine neue Uhr zu übertragen, musst du dich zuerst vom aktivierten eSIM-Dienst abmelden und ihn dann wieder aktivieren.

- **1** Melde dich von dem aktivierten eSIM-Dienst ab.
- **2** Aktiviere den eSIM-Dienst auf einer neuen Uhr.

# <span id="page-22-0"></span>**Assistent**

# **Senden und Empfangen von SMS-Nachrichten**

Die Uhr kann SMS-Nachrichten mit dem eSIM Standalone-Nummer-Dienst senden und empfangen.

- Wenn der eSIM Standalone-Nummer-Dienst nicht aktiviert ist, kann die Uhr keine SMS-Nachrichten senden oder empfangen.
	- Aktualisiere deine Uhr vor Verwenden dieser Funktion auf die neueste Version.
	- Der eSIM Standalone-Nummer-Dienst unterstützt keine MMS.

### **Anzeigen von SMS-Nachrichten**

Wenn deine Uhr mit dem eSIM Standalone-Nummer-Dienst eine SMS-Nachricht empfängt, drückst du die obere Taste, um die App-Liste aufzurufen, und tippst auf **Nachrichten**, um die Anzahl der ungelesenen SMS-Nachrichten und den Inhalt der Nachricht anzuzeigen.

Streiche auf dem Bildschirm mit den SMS-Details nach oben, um den Kontakt anzurufen oder die Kontaktdetails anzuzeigen.

#### **Senden von SMS-Nachrichten**

### **Eine SMS-Nachricht schreiben:**

Drücke die obere Taste an der Uhr, um die App-Liste aufzurufen, tippe auf **Nachrichten**, tippe auf **+**, wähle einen Empfänger aus, schreibe deine Nachricht und tippe auf **Senden**.

### **Auf eine SMS-Nachricht antworten:**

Tippe auf einen SMS-Nachrichtenverlauf in der Nachrichtenliste oder navigiere zum Bildschirm mit den Benachrichtigungsdetails, um auf eine der folgenden Arten zu antworten:

- Unten auf **the Eingabemethode**, Text eingeben oder Emoticons auswählen.
- Auf dem Bildschirm nach oben streichen und eine schnelle Antwort auswählen.

### **Löschen von SMS-Nachrichten**

#### **Eine einzelne SMS-Nachricht löschen:**

Tippe auf einen SMS-Nachrichtenverlauf in der Nachrichtenliste, halte eine Nachricht gedrückt und tippe auf **Löschen**.

### **Alle SMS-Nachrichten für einen Kontakt löschen:**

Suche nach dem zu löschenden SMS-Nachrichtenverlauf, streiche auf dem Bildschirm nach links und tippe auf das Symbol "Löschen".

#### **Die SMS-Nachrichten für mehrere Kontakte oder alle SMS-Nachrichten löschen:**

<span id="page-23-0"></span>Wähle die zu löschenden SMS-Nachrichtenverläufe in der Nachrichtenliste aus oder wähle alle SMS-Nachrichtenverläufe aus und tippe auf **Löschen**.

## **HUAWEI Assistant∙TODAY**

Mit dem HUAWEI Assistant·TODAY-Bildschirm kannst du ganz einfach die Wettervorhersage anzeigen, auf geöffnete Apps zugreifen und Informationen aus dem Kalender.

### Öffnen/Beenden von HUAWEI Assistant·TODAY

Streiche auf dem Startbildschirm des Geräts nach rechts, um HUAWEI Assistant·TODAY zu öffnen. Streiche auf dem Bildschirm nach links, um HUAWEI Assistant·TODAY zu beenden.

### **Audiosteuerungszentrum**

Mit der HUAWEI Music-Karte auf dem Bildschirm HUAWEI Assistant·TODAY kannst du die Musikwiedergabe auf deinem Telefon und auf deiner Uhr steuern. Um die Musikwiedergabe auf deinem Telefon über die Uhr zu steuern, musst du die Uhr mit der **Huawei Health**-App koppeln.

Diese Funktion wird unterstützt, wenn Musik bei der Musikwiedergabe auf deinem Telefon auf dem HUAWEI Assistant·TODAY-Bildschirm angezeigt wird. Andernfalls wird die Funktion nicht unterstützt.

# **Sprachassistent**

Die Uhr ermöglicht Ihnen das Aktivieren des Sprachassistenten zum Tätigen von Anrufen, Anzeigen von Wetterinformationen, Wiedergeben von Musik, Starten von Trainingseinheiten, Anzeigen Ihrer Herzfrequenz, Öffnen von Apps, Übersetzen, Öffnen der Weltuhr, Starten der Online-Enzyklopädie und Steuern Ihres Smart Home, wenn die Uhr mit einem Netzwerk verbunden ist.

Diese Funktion wird nur in einigen Ländern oder Regionen unterstützt. Wenden Sie sich für Details an den offiziellen Kundendienst.

### **Verwenden des Sprachassistenten**

- **1** Halten Sie die untere Taste gedrückt, um den Sprachassistenten zu aktivieren.
- **2** Geben Sie auf dem angezeigten Bildschirm einen Sprachbefehl, z. B. "Wie ist das Wetter heute?"

### **Weitere Einstellungen**

Navigieren Sie zu Einstellungen > HUAWEI Assistant > AI Voice und konfigurieren Sie die Einstellungen.

• **Durch Stimme aktivieren**: Diese Funktion ist standardmäßig deaktiviert. Nachdem die Funktion aktiviert ist, können Sie **Hey Celia** sagen, um den Sprachassistenten zu aktivieren.

- <span id="page-24-0"></span>• **Durch Drücken aktivieren**: Diese Funktion ist standardmäßig aktiviert. Nachdem die Funktion aktiviert ist, halten Sie die untere Taste gedrückt, um den Sprachassistenten zu aktivieren.
- **Broadcast**: Diese Funktion ist standardmäßig aktiviert. Nachdem sie deaktiviert ist, sendet die Uhr keine Sprachnachrichten.

Navigieren Sie auf der Uhr zu **Einstellungen** > **Töne & Vibration** > **AI Voice-Lautstärke**, um die Lautstärke einzustellen.

### **Einstellen benutzerdefinierter Karten**

#### **Benutzerdefinierte Karten hinzufügen**

- **1** Navigiere zu **Einstellungen** > **Watchface und Startbildschirm** > **Karte** > **Karten verwalten**.
- **2** Tippe auf **U** und wähle die Karten aus, die du gerne anzeigen möchtest, wie Schlaf, **Stress** und **Herzfrequenz**. Die Karten auf dem Gerät sehen möglicherweise anders aus.
- **3** Streiche zum Anzeigen benutzerdefinierter Karten nach dem Hinzufügen auf dem Startbildschirm nach links oder rechts.

#### **Karten verschieben/löschen**

- Um eine Karte zu verschieben, halte sie gedrückt und ziehe sie auf ihre neue Position.
- Um eine löschbare Karte zu löschen, streiche die Karte nach oben und tippe auf **Entfernen**.

### **Anpassen von Service Widgets**

Aktualisiere deine Uhr vor Verwenden dieser Funktion auf die neueste Version.

Du kannst die Service-Widgets an deine Bedürfnisse anpassen.

#### **Service-Widgets anpassen**

- **1** Streiche auf dem Startbildschirm der Uhr nach links, um den Widget-Bildschirm aufzurufen, und tippe auf ein Widget, um zu dessen Startbildschirm oder einem bestimmten Bildschirm zu navigieren.
- **2** Halte ein beliebiges Widget gedrückt, um den Bearbeitungsbildschirm aufzurufen.
- **3** Tippe auf das Symbol "Einstellungen" am unteren Rand des Widgets und dann auf ein anderes Widget, um das vorherige zu ersetzen.

#### **Hinzufügen und Löschen von Drittanbieterkomponenten**

Komponenten von Drittanbietern werden automatisch zusammen mit den Apps und Watchfaces von Drittanbietern installiert. Wenn du das Watchface eines Drittanbieters von der Uhr entfernst, hat dies keinen Einfluss auf die Anzeige der Komponenten von Drittanbietern. Öffne zum Entfernen der Komponente eines Drittanbieters die Huawei **Health**-App, navigiere zum Bildschirm mit den Gerätedetails, navigiere zu **Watchfaces** >

<span id="page-25-0"></span>**Eigene** und tippe auf das Symbol "Löschen" in der unteren rechten Ecke, um das Watchface und seine Komponenten zu löschen.

### **Aktivieren oder Deaktivieren von Nicht stören**

#### **Sofortiges Aktivieren oder Deaktivieren**

**Methode 1**: Streiche vom oberen Rand des Watchface nach unten und tippe auf **Nicht stören**, um die Funktion zu aktivieren oder zu deaktivieren.

**Methode 2**: Gehe zu **Einstellungen** > **Töne & Vibration** > **Nicht stören** > **Ganztägig**, um die Option zu aktivieren oder zu deaktivieren.

#### **Geplantes Aktivieren oder Deaktivieren**

- Um diese Funktion zu nutzen, aktualisiere dein Wearable und die **Huawei Health**-App auf die neueste Version.
- Gehe zu **Einstellungen** > **Töne & Vibration** > **Nicht stören** > **Geplant**, tippe auf **Zeit hinzufügen** und lege die Einstellungen für **Start**, **Ende** und **Wiederholung** fest. Du kannst mehrere Zeiträume hinzufügen und für alle festlegen, dass das Gerät zur geplanten Zeit in den Modus Nicht stören umgeschaltet werden soll.
- Navigiere zum Deaktivieren des geplantem Wechsels zu Nicht stören zu **Einstellungen** > **Töne & Vibration** > **Nicht stören** > **Geplant**.

### **Mit deiner Uhr nach deinem Telefon suchen**

**1** Streiche auf dem Watchface/Bildschirm nach unten, um das Verknüpfungsmenü aufzurufen, und vergewissere dich, dass die Bluetooth-Verbindung zwischen deiner Uhr und deinem Telefon normal funktioniert. Das Bluetooth-Symbol für dein Telefon wird dir

entweder als  $\Box$  oder  $\Box$  angezeigt.

- **2** Wenn sich deine Uhr und das Telefon innerhalb der Bluetooth-Verbindungsreichweite befinden, spielt das Telefon einen Klingelton ab (auch im Vibrations- oder Lautlosmodus), damit du es orten kannst.
- **3** Tippe auf den Gerätebildschirm, um die Suche zu beenden.
- Wenn der automatische Wechsel auf deiner Uhr aktiviert ist, muss die Uhr mit **Huawei** Health verbunden sein, damit die Funktion "Gerät finden" verwendet werden kann.
	- Wenn du ein iPhone verwendest und der Bildschirm ausgeschaltet ist, kann das Telefon möglicherweise nicht reagieren, wenn du die Funktion "Gerät finden" verwendest.

## <span id="page-26-0"></span>**Remote-Auslöser**

Wenn ein Telefon verbunden ist, kannst du es mit der Remote-Auslöserfunktion fernsteuern, um Fotos und Videos aufzunehmen. Du kannst die Fotos und Videos auch in der Vorschau auf deiner Uhr ansehen.

Der Remote-Auslöser ist nur auf bestimmten Huawei-Telefonen verfügbar, auf denen HarmonyOS 2 oder höher oder eine neuere Version als EMUI 8.1 ausgeführt wird. Die Vorschau ist nur auf bestimmten Huawei-Telefonen mit HarmonyOS 2 oder höher verfügbar.

### **Fernsteuerung deines Telefons zum Aufnehmen von Fotos oder Videos**

- **1** Drücke die obere Taste an der Uhr, um die App-Liste aufzurufen, und tippe dann auf **Fernauslöser**, um die Kamera deines Telefons zu aktivieren.
- **2** Wähle oben auf dem Bildschirm der Uhr **Foto**, **Verzögerung von 2 Sek., Verzögerung von 5 Sek.**, oder **Video mit 30 Sek.** aus.
	- Wenn ein Huawei-Telefon mit HarmonyOS 2 oder höher gekoppelt ist, kannst du die Brennweite der Rückkamera einstellen, indem du die obere Taste drehst oder zwei Finger zusammenziehst.
		- Wenn ein Huawei-Telefon mit HarmonyOS 2 oder höher gekoppelt ist, kannst du zwischen der Front- und Rückkamera auf der Uhr wechseln.
		- Wenn die Uhr mit einem Huawei-Telefon verbunden ist, auf dem eine neuere Version als EMUI 8.1 ausgeführt wird, werden Videoaufnahmen nicht unterstützt.
- **3** Sieh dir das Foto oder Video auf deiner Uhr in der Vorschau an und tippe dann auf  $\bigcirc$ , um ein Foto aufzunehmen, oder auf  $\bigodot$ , um eine Videoaufnahme zu starten.

### **Anzeigen von Fotos**

Tippe auf die Miniaturansicht in der unteren linken Ecke, um das aktuellste Foto auf deiner Uhr oder alle Fotos in der Galerie auf deinem Telefon anzuzeigen.

### **Nachrichten verwalten**

Wenn deine Uhr mit der **Huawei Health**-App verknüpft ist und die Benachrichtigung über Nachrichten aktiviert ist, können Nachrichten, die in der Statusleiste deines Telefons erscheinen, mit deiner Uhr synchronisiert werden.

### **Aktivieren von Benachrichtigungen über Nachrichten**

- **1** Öffne die **Huawei Health**-App, navigiere zu dem Bildschirm mit den Gerätedetails, tippe auf **Benachrichtigungen** und schalte den Schalter für **Benachrichtigungen** ein.
- **2** Navigiere zur App-Liste und schalte die Schalter für die Apps ein, von denen du Benachrichtigungen empfangen möchtest.

Navigiere zu **APPS**, um die Liste der Apps anzuzeigen, von denen du Benachrichtigungen empfangen kannst.

### **Anzeigen von ungelesenen Nachrichten**

Deine Uhr vibriert um dich über neue Nachrichten zu informieren, die von deiner Telefonstatusleiste gesendet wurden.

Ungelesene Nachrichten können auf deiner Uhr angezeigt werden. Um diese anzuzeigen, streiche auf dem Startbildschirm nach oben, um die Zentrale für ungelesene Nachrichten zu öffnen.

Wenn deine Uhr nicht mit dem iPhone verbunden ist, kannst du keine SMS-Nachrichten oder Nachrichten auf deiner Uhr empfangen oder beantworten. Ungelesene Nachrichten werden nach der Anzeige in der Zentrale für ungelesene Nachrichten nicht behalten. Wenn du sie erneut anzeigen möchtest, musst du die entsprechende App auf deinem Telefon öffnen.

### **Antwort auf Nachrichten**

- **1** Diese Funktion wird nicht auf iPhones unterstützt.
	- Diese Funktion wird nur unterstützt, wenn mit der SIM-Karte auf eine SMS-Nachricht geantwortet wird, welche die Nachricht empfangen hat.

Wenn du eine SMS-Nachricht auf deiner Uhr empfängst, kannst du auf **unter der** unter der Nachricht tippen, um auf eine der folgenden Arten zu antworten:

- Text über eine Eingabemethode eingeben.
- Auf dem Bildschirm nach oben streichen und eine schnelle Antwort auswählen.
- Auf die Miniaturtastatur in der linken unteren Ecke tippen und ein Emoticon auswählen.

### **Benutzerdefiniertes Anpassen von schnellen Antworten**

- Wenn die Karte **Schnelle Antworten** nicht angezeigt wird, bedeutet dies, dass deine Uhr diese Funktion nicht unterstützt.
	- Diese Funktion wird nicht auf iPhones unterstützt.

Du kannst eine schnelle Antwort wie folgt anpassen:

- **1** Sobald deine Uhr mit der **Huawei Health**-App verknüpft ist, öffne die App, navigiere zu dem Bildschirm mit den Gerätedetails und tippe auf die **Schnelle Antworten**-Karte.
- **2** Du kannst auf **Antwort hinzufügen** tippen, um eine Antwort hinzuzufügen, auf eine

hinzugefügte Antwort tippen, um sie zu bearbeiten, und auf  $\overline{\mathbf{X}}$  neben einer Antwort tippen, um sie zu löschen.

### **Löschen von ungelesenen Nachrichten**

 $\cdot$  Tippe am Ende der Nachrichtenliste auf  $\overline{u}$ , um alle ungelesenen Nachrichten zu löschen.

### <span id="page-28-0"></span>**Musik**

Die Uhr unterstützt die Online- und Offline-Wiedergabe von Musik. Du kannst auch dann Musik hören, wenn du dein Telefon/Tablet nicht dabei hast.

- **1** Aktualisiere deine Uhr-App auf Version 2.0.0.136 oder später, um diese Funktion verwenden zu können.
	- Diese Funktion wird nur auf Geräten mit HarmonyOS/Android-Telefon unterstützt.

### **Musik online wiedergeben**

- **1** Drücke die obere Taste an der Uhr, um die App-Liste zu öffnen, und tippe dann auf Musik.
- **2** Du kannst die Titel wie folgt auf verschiedene Weise abspielen:
	- **a** Tippe auf **Tägliche Empfehlungen**, um Titel nach Kategorie abzuspielen.
	- **b** Tippe auf **Wiedergabelisten** und wähle einen Titel in der Wiedergabeliste. Um diese Funktion zu nutzen, musst du zuerst eine Playliste in HUAWEI Music auf deinem Telefon erstellen.
	- **c** Tippe auf **Favoriten**. Um diese Funktion zu verwenden, musst du Titel, die gerade abgespielt werden, zur Liste **Favoriten** auf der Uhr hinzufügen oder Titel, die du magst, auf deinem Telefon hinzufügen.
	- **d** Tippe auf **Titel**. Um diese Funktion zu nutzen, musst du zu **Musik** > **Musikwiedergabe** navigieren, auf tippen und Musik herunterladen, oder du musst die Health-App verwenden, um Titel hinzuzufügen.
	- **e** Tippe auf **Suchen**, um mit dem Sprachassistenten nach Songnamen zu suchen.
	- Du kannst nur Titel aus **Wiedergabelisten** und **Favoriten** in der HUAWEI Music-App, bei der du mit deiner HUAWEI ID angemeldet bist, mit der Uhr synchronisieren.
		- Die Suchfunktion in Musik auf der Uhr unterstützt nur einige Sprachen.
		- Wenn die Uhr mit einem WLAN verbunden ist und geladen wird, lädt sie automatisch Titel aus **Favoriten** (wenn **Favoriten** unter **Musik** > **Einstellungen** aktiviert sind) und Titel aus **Wiedergabelisten** herunter.

### **Hinzufügen von Musiktiteln**

- **1** Öffne die Huawei Health-App, tippe auf Geräte und anschließend auf den Namen deines Geräts.
- **2** Navigiere zu **Musik** > **Musik verwalten** > **Titel hinzufügen** und wähle Titel, die du hinzufügen möchtest.
- **3** Klicke auf **√** oben rechts auf dem Bildschirm.
- <span id="page-29-0"></span>**1** Um diese Funktion zu nutzen, aktualisiere deine Uhr und die Health-App auf die neuesten Versionen.
	- Diese Funktion wird auf einem iOS-Telefon nicht unterstützt.
	- Du kannst unverschlüsselte Musikdateien (im MP3- oder AAC (LC-AAC)-Format), die du von Musik-Apps heruntergeladen hast, zu deiner Uhr hinzufügen.

### **Steuern der Musik auf deinem Telefon/Tablet**

Wenn die Uhr mit deinem Telefon/Tablet verbunden ist und Musik auf deinem Telefon/Tablet abgespielt wird, kannst du mit Assistant·TODAY die Musikwiedergabe auf deiner Uhr starten oder pausieren, den vorherigen oder nächsten Titel abspielen und die Lautstärke einstellen.

### **Timer**

Die Uhr unterstützt Schnell-Timer mit vorinstallierter Dauer und benutzerdefinierte Timer, damit du Aufgaben mit spezifizierter Dauer leichter abschließen kannst.

### **Einstellen eines Schnell-Timers**

- **1** Drücke die obere Taste auf der Uhr, um die App-Liste zu öffnen, und tippe dann auf **Timer**.
- **2** Wähle eine Dauer aus und starte die Zeitmessung.
- **3** Nachdem der Timer abgelaufen ist, vibriert die Uhr. Du kannst auf **X** tippen, um den Vorgang zu beenden, oder auf das Symbol in der unteren rechten Ecke tippen, um den letzten Schnell-Timer zu wiederholen.

#### **Einstellen eines benutzerdefinierten Timers**

- **1** Drücke die obere Taste auf der Uhr, um die App-Liste zu öffnen, und tippe dann auf **Timer**.
- **2** Streiche auf dem Bildschirm nach oben und tippe auf **Benutzerdefiniert**.
- **3** Wähle die Stunden, Minuten und Sekunden aus und tippe dann auf  $\bullet$ , um die Zeitmessung zu starten.

#### **Pausieren, Zurücksetzen und Beenden des Timers**

Tippe auf  $\Box$  zum Pausieren,  $\bigcirc$  zum Zurücksetzen und  $\times$  zum Beenden.

### **Mit einem neuen Telefon Koppeln**

Um deine Privatsphäre zu schützen, wirst du möglicherweise aufgefordert, dein Wearable vor dem Koppeln mit einem neuen Telefon auf die Werkseinstellungen zurückzusetzen. Beim Wiederherstellen der Werkseinstellungen werden alle deine Daten gelöscht. Sei hierbei vorsichtig.

Wenn du bereit bist, dein Wearable mit einem neuen Telefon zu koppeln, gehe zu

Einstellungen (  $\circled{2}$  ) > System & Aktualisierungen > Neues Telefon verbinden (  $\bullet$  ) oder tippe auf dem Wearable auf **√** und befolge die Bildschirmanweisungen, um die Kopplung abzuschließen.

# <span id="page-31-0"></span>**Gesundheitsmanagement**

# **Aktivitätsaufzeichnungen**

Aktualisiere deine Uhr vor Verwenden dieser Funktion auf die neueste Version.

Aktivitätsringe verfolgen deine tägliche körperliche Aktivität und helfen dir, festzustellen, ob

du deine Ziele erreichst. Sie zeigen drei Arten von Messungen an: **Bewegen** ( ), **Trainieren**

(e)<br>( ) und **Stehen** (  $\bigwedge$  ). Wenn du deine Ziele für alle drei Ringe erreichst, kannst du ein gesünderes Leben führen.

So legst du deine eigenen Ziele für Aktivitätsringe fest:

Auf dem Telefon: Öffne die Huawei Health-App, tippe auf Health und dann auf die Karte der Aktivitätsringe, um den Bildschirm mit den Aktivitätsdaten anzuzeigen. Navigiere

anschließend zu > **Ziele bearbeiten**.

Auf der Uhr: Streiche auf dem Startbildschirm der Aktivitätsringe nach links, um **Diese Woche** anzuzeigen, streiche nach rechts, um die heutigen Statistiken anzuzeigen, streiche unten auf dem Startbildschirm nach unten, um **Heute** anzuzeigen, und streiche erneut nach unten, um **Ziele bearbeiten** oder **Erinnerungen** auszuwählen.

1. **D**: Bewegen misst die Kalorien, die du bei Aktivitäten wie Laufen, Radfahren oder sogar Hausarbeit verbrennst.

2.  $\blacktriangle$ : Trainieren misst, wie viel Zeit du aktiv bist. Die Weltgesundheitsorganisation (WHO) empfiehlt Erwachsenen mindestens 150 Minuten moderate Bewegung oder 75 Minuten hochintensive Bewegung pro Woche. Schnelles Gehen, Joggen und mäßig intensives Krafttraining können die Ausdauer des Herzens verbessern und die allgemeine Fitness steigern.

3.  $\bigwedge$ : Jede Stunde, in der du aufstehst und dich mindestens 1 Min. lang bewegst, zählt als **Stehen**. Zu langes Sitzen ist schädlich. Studien der WHO bringen langes Sitzen mit einem höheren Risiko für hohen Blutzucker, Typ-2-Diabetes, Adipositas und Depressionen in Verbindung. Wenn du länger als eine Minute in einer Stunde gegangen bist (z. B. zwischen 10:00 und 11:00 Uhr) wird diese Stunde als **Stehen** gezählt.

Zu langes Sitzen ist schädlich für deine Gesundheit. Wir empfehlen, mindestens einmal pro Stunde aufzustehen und jeden Tag zwischen 7:00 Uhr und 22:00 Uhr einen Wert von mindestens 12 für **Stehen** zu erreichen.

### <span id="page-32-0"></span>**Health Glance**

Mit der Health Glance-App kannst du Gesundheitsindikatoren wie EKG, Herzfrequenz und SpO2 auf einen Blick verfolgen und Gesundheitsberichte erstellen.

**1** Drücke die obere Taste an der Uhr, um die App-Liste aufzurufen, tippe auf **Health Glance**

) (akzeptiere die angeforderten Berechtigungen, wenn du die App zum ersten Mal verwendest).

- **2** Tippe auf dem Startbildschirm der Health Glance-App auf **Messen** und folge den Anweisungen auf dem Bildschirm, um die Messung abzuschließen.
- **3** Sobald ein Gesundheitsbericht erstellt wurde, vibriert deine Uhr. Streiche auf dem Startbildschirm der Health Glance-App nach oben, um historische Berichte anzuzeigen.
- $\mathbf{t}$  Aktualisiere deine Uhr vor Verwenden dieser Funktion auf die neueste Version.
	- Streiche auf dem Startbildschirm der Health Glance-App nach oben und tippe auf **Mehr**, um die Hand auszuwählen, an der du das Gerät trägst.
	- Öffne zum Anzeigen des Berichts auf deinem Telefon die Huawei Health-App und navigiere zu **Health** > **Health Glance**.

### **EKG**

Ein Elektrokardiogramm (EKG) ist eine grafische Aufzeichnung der elektrischen Aktivitäten deines Herzens. EKGs geben Aufschluss über deinen Herzrhythmus und können helfen, unregelmäßige Herzschläge zu erkennen und mögliche Gesundheitsrisiken frühzeitig zu erkennen.

Derzeit wird diese Funktion nur in einigen Ländern und Regionen unterstützt.

### **Anweisungen vor Gebrauch**

- Diese Funktion sollte nicht von Personen unter 18 Jahren genutzt werden.
- Personen mit Herzschrittmachern oder anderen implantierten Geräten wird empfohlen, diese Funktion nicht zu nutzen.
- Wenn du dich in einer Umgebung mit einem starken elektromagnetischen Feld aufhältst, wird die Qualität der EKG-Wellenformen stark beeinträchtigt. Starte keine Messung, wenn du dich in einer solchen Umgebung befindest.
- Die Funktion ist nicht in der Lage, Blutgerinnsel, Schlaganfälle, Herzversagen oder andere Arten von Herzrhythmusstörungen zu erkennen.
- Diese Funktion ist nicht in der Lage, Herzinfarkte und damit verbundene Komplikationen zu erkennen. Bitte suche rechtzeitig einen Arzt auf, wenn du Schmerzen, ein Engegefühl oder Druck in der Brust spürst oder andere Symptome bemerkst.

#### **Vorbereitungen für die Messung**

- Um diese Funktion zu nutzen, lade die neueste Version der **Huawei Health**-App aus der HUAWEI AppGallery herunter und installiere sie, oder aktualisiere die **Huawei Health**-App auf die neueste Version.
- **1** Registrierung und Anmeldung: Wenn du dich zum ersten Mal bei der **Huawei Health**-App anmeldest, befolge die Bildschirmanweisungen, um dich zu registrieren, und gib dann deinen Kontonamen und dein Passwort ein, um dich anzumelden.
- **2** Verbindung zu deinem Gerät herstellen: Nachdem du dich in der **Huawei Health**-App angemeldet hast, befolge die Anweisungen, um dein Gerät mit der App zu koppeln.
- **3** Aktivieren der App: Wenn du **EKG** zum ersten Mal verwendest, navigiere in der **Huawei Health**-App zu **Health** > **Herz** > **EKG** und befolge die Bildschirmanweisungen, um die EKG-App zu aktivieren.

#### **Messen deines EKGs**

- **1** Trage das Gerät richtig am Handgelenk und wähle **EKG** aus der App-Liste. Wenn du die Funktion zum ersten Mal verwendest, wähle die Hand aus, an der du das Gerät trägst.
- **2** Lege deinen Arm flach auf den Tisch oder deinen Schoß und entspanne deinen Arm und deine Finger.
- **3** Lege einen Finger deiner freien Hand auf die Elektrode (untere Taste) deiner Uhr, um eine Messung zu starten.
	- **1** Halte dich während der Messung ruhig und atme gleichmäßig und konstant. Sprich nicht und nehme den Fingern nicht von der Elektrode ab. Achte auf einen guten Kontakt mit der Elektrode, um übermäßiges Drücken oder unzureichenden Kontakt zu vermeiden.
		- Trockene Haut kann die Qualität der Messung beeinträchtigen. Wenn du merkst, dass dein Finger trocken ist, feuchte ihn mit etwas Wasser ab, um die Leitfähigkeit zu verbessern.
- **4** Nach Abschluss der Messung wird das Messergebnis auf dem Bildschirm des Geräts angezeigt. Öffne für Details die Huawei Health-App und navigiere zu Health > Herz > **EKG**.
	- **1** Bitte wende dich wegen des Messergebnisses an medizinisches Fachpersonal. Interpretiere das Ergebnis nicht selbst und ergreife keine Behandlungsmaßnahmen.
		- Wenn das Symbol **Sinusrhythmus** angezeigt wird, kann das bedeuten, dass keine Herzrhythmusstörungen oder andere Gesundheitsprobleme erkannt wurden. Wenn du Veränderungen in deinem Gesundheitszustand feststellst, wende dich umgehend an medizinisches Fachpersonal.
		- Wenn das Messergebnis **--** lautet, hat sich möglicherweise dein Finger bewegt, die Haut ist zu trocken oder die Anzahl der Herzschläge pro Minute liegt nicht zwischen 50 und 110. In diesem Fall wird empfohlen, erneut zu messen. Wenn du dich unwohl fühlst, suche bitte rechtzeitig einen Arzt auf.

# <span id="page-34-0"></span>**Messen der Herzfrequenz**

Die kontinuierliche Herzfrequenzmessung ist standardmäßig aktiviert, sodass eine Herzfrequenz-Kurve angezeigt werden kann. Wenn die Funktion deaktiviert ist, kann nur das Ergebnis einer einzelnen Messung angezeigt werden.

Um eine genauere Herzfrequenzmessung zu gewährleisten, trage das Gerät richtig und vergewissere dich, dass das Armband angezogen ist. Stelle sicher, dass dein Gerät beim Training sicher am Handgelenk befestigt ist. Stelle sicher, dass das Überwachungsmodul direkten und ungehinderten Kontakt mit deiner Haut hat.

#### **Individuelle Herzfrequenzmessung**

- **1** Öffne die **Huawei Health**-App und den Bildschirm mit den Gerätedetails, gehe zu **Gesundheitsüberwachung** > **Kontinuierliche Herzfrequenzüberwachung** und deaktiviere **Kontinuierliche Herzfrequenzüberwachung**.
- **2** Öffne die App-Liste und wähle **Herzfrequenz** aus, um deine Herzfrequenz zu messen.
- Diese Messung kann auch durch gewisse äußere Faktoren wie geringe Durchblutung, Tätowierungen, dichtes Armhaar, dunkle Hautfarbe, Senken oder Bewegen des Arms oder niedrige Umgebungstemperaturen beeinflusst werden.

### **Kontinuierliche Herzfrequenzüberwachung**

Öffne die Huawei Health-App und den Bildschirm mit den Gerätedetails, gehe zu **Gesundheitsüberwachung** > **Kontinuierliche Herzfrequenzüberwachung** und aktiviere **Kontinuierliche Herzfrequenzüberwachung**. Nach Aktivierung dieser Funktion kann das Gerät deine Herzfrequenz in Echtzeit messen.

Du kannst die Einstellung für **ÜBERWACHUNGSMODUS** entweder auf **Intelligent** oder **In Echtzeit** setzen.

- Intelligenter Modus: Überwacht deine Herzfrequenz basierend auf deiner Trainingsbelastung.
- Echtzeit-Modus: Die Herzfrequenzmessung wird unabhängig von der Trainingsbelastung sekündlich durchgeführt.
- Durch die Verwendung des Echtzeit-Modus steigt der Stromverbrauch des Geräts, während das Intervall der Herzfrequenzmessung im intelligenten Modus an die Intensität der Aktivität angepasst wird, um Strom zu sparen.

### **Messung der Ruheherzfrequenz**

Die Ruheherzfrequenz bezieht sich auf die Herzschläge pro Minute, die gemessen werden, wenn du wach, nicht in Bewegung und ruhig bist. Sie ist ein wichtiger Indikator für deine Herzgesundheit. Die optimale Zeit zur Messung deiner Ruheherzfrequenz ist direkt nach dem Aufwachen am Morgen.

Öffne die Huawei Health-App und den Bildschirm mit den Gerätedetails, gehe zu **Gesundheitsüberwachung** > **Kontinuierliche Herzfrequenzüberwachung** und aktiviere **Kontinuierliche Herzfrequenzüberwachung**. Das Gerät misst dann automatisch deine Ruheherzfrequenz.

- Die Ruheherzfrequenz auf dem Gerät wird um 00:00 (24-Stunden-Uhr) oder um 12:00 Uhr nachts (12-Stunden-Uhr) eigenständig gelöscht.
	- Deine tatsächliche Ruheherzfrequenz wird möglicherweise nicht angezeigt oder genau gemessen, da deine Herzfrequenz nicht immer automatisch zum optimalen Zeitpunkt gemessen wurde.

#### **Herzfrequenz-Warnungen**

#### **Warnung bei hoher Herzfrequenz**

Öffne den Bildschirm mit den Gerätedetails, gehe zu Gesundheitsüberwachung > **Kontinuierliche Herzfrequenzüberwachung**, aktiviere **Kontinuierliche Herzfrequenzüberwachung** und aktiviere die Einstellung **Warnung bei hoher Herzfrequenz**. Anschließend erhältst du eine Warnung, wenn du nicht trainierst und deine Herzfrequenz länger als 10 Minuten über dem von dir festgelegten Limit bleibt.

### **Warnung bei niedriger Herzfrequenz**

Öffne den Bildschirm mit den Gerätedetails, gehe zu Gesundheitsüberwachung > **Kontinuierliche Herzfrequenzüberwachung**, aktiviere **Kontinuierliche Herzfrequenzüberwachung** und aktiviere die Einstellung **Warnung bei niedriger Herzfrequenz**. Anschließend erhältst du eine Warnung, wenn du nicht trainierst und deine Herzfrequenz länger als 10 Minuten unter dem von dir festgelegten Limit bleibt.

#### **Herzfrequenzmessung beim Training**

Beim Training zeigt das Gerät deine Herzfrequenz und die Herzfrequenzzone in Echtzeit an und benachrichtigt dich, wenn deine Herzfrequenz das obere Limit übersteigt. Um bessere Trainingsergebnisse zu erzielen, solltest du ein Training auf Basis deiner Herzfrequenzzone wählen.

• Um die Berechnungsmethode für Herzfrequenzzonen auszuwählen, öffne die Huawei **Health**-App, gehe zu **Konto** > **Einstellungen** > **Trainingseinstellungen** > **Einstellungen zur Trainingsherzfrequenz** und setze die Einstellung für **Herzfrequenzzonen** zum Laufen auf **Prozentsatz der max. Herzfrequenz**, **HFR-Prozentsatz** oder **Prozentsatz der Laktatschwellen-Herzfrequenz** oder für andere Trainingsmodi auf **Prozentsatz der max. Herzfrequenz** oder **HFR-Prozentsatz**.

- <span id="page-36-0"></span>• Wenn du **Prozentsatz der max. Herzfrequenz** als Berechnungsmethode auswählst, wird die Herzfrequenzzone für unterschiedliche Trainingsaktivitäten (Extrem, Anaerob, Aerob, Fettverbrennung und Aufwärmen) auf Basis deiner maximalen Herzfrequenz berechnet (standardmäßig "220 minus dein Alter").
	- Wenn du **HFR-Prozentsatz** als Berechnungsmethode auswählst, wird das Herzfrequenzintervall für unterschiedliche Trainingsaktivitäten (Fortgeschritten anaerob, Grundlegend anaerob, Milchsäure, Fortgeschritten aerob und Grundlegend aerob) auf Basis deiner Herzfrequenzreserve berechnet ("HFmax minus HFRuhe").
- Herzfrequenzmessung beim Training: Die Echtzeit-Herzfrequenz kann auf dem Gerät angezeigt werden, wenn du das Training beginnst. Nach Abschluss deines Trainings kannst du deine durchschnittliche Herzfrequenz, maximale Herzfrequenz und deine Herzfrequenzzone auf dem Bildschirm mit den Trainingsergebnissen überprüfen.
	- Deine Herzfrequenz wird nicht angezeigt, wenn du das Gerät während des Trainings abnimmst. Es sucht jedoch noch eine Zeit lang nach einem Herzfrequenzsignal. Die Messung wird fortgesetzt, sobald du das Gerät wieder anlegst.
		- Unter **Trainingsdaten** in der **Huawei Health**-App kannst du Diagramme anzeigen, die die Veränderungen in der Herzfrequenz, die maximale Herzfrequenz und die durchschnittliche Herzfrequenz für jedes Training zeigen.

#### **Oberes Herzfrequenzlimit beim Training**

Nach dem Trainingsstart vibriert dein Gerät, um dich zu warnen, wenn dein Herzfrequenzwert das obere Limit länger als 60 Sekunden übersteigt.

- **1** Öffne die Huawei Health-App, gehe zu Konto > Einstellungen > Trainingseinstellungen > **Einstellungen zur Trainingsherzfrequenz** und tippe auf **Herzfrequenzlimit**.
- **2** Wähle den Wert aus, den du für das obere Herzfrequenzlimit festlegen möchtest, und tippe auf **OK**.
- Wenn du die Sprachanweisungen für individuelle Trainingseinheiten deaktivierst, wirst du nur durch Vibrationen und Kartenhinweise benachrichtigt.

### **Messung von SpO2**

- Zur Nutzung dieser Funktion aktualisiere dein Wearable und die App **Huawei Health** auf die neueste Version.
	- Um die Genauigkeit der SpO2-Messung zu gewährleisten, trage das Wearable bequem und korrekt. Stelle sicher, dass das Überwachungsmodul in direktem Kontakt mit deiner Haut steht und nicht verdeckt wird.
- **1** Trage dein Wearable korrekt und bewege den Arm nicht.

<span id="page-37-0"></span>**2** Drücke die obere Taste auf deinem Wearable, um die App-Liste zu öffnen, streiche auf

dem Bildschirm nach oben oder unten, bis **SpO2** (a) angezeigt wird, und tippe auf diese Option.

- **3** Für bestimmte Produkte musst du auf **Messen** tippen. Maßgeblich ist das tatsächliche Produkt-Interface.
- **4** Denke daran, dich während der SpO2-Messungen nicht zu bewegen und den Bildschirm nach oben zeigend zu halten.

### **Automatische SpO2-Messung**

- 1 Öffne die Huawei Health-App, tippe auf Geräte, dann auf den Namen des verbundenen Geräts und öffne dessen Detailbildschirm. Tippe auf Gesundheitsüberwachung und aktiviere/deaktiviere **Automatische SpO₂-Messung**.
- **2** Tippe auf **Warnung bei niedrigem SpO₂-Wert**, um den unteren Grenzwert für deinen SpO2-Wert festzulegen, damit du eine Warnung erhalten kannst, wenn du nicht schläfst.

### **Messen deiner Hauttemperatur**

Die Messungen der Hauttemperatur erfolgen hauptsächlich zur Überwachung der Veränderungen der Hauttemperatur am Handgelenk nach dem Training. Nachdem du eine kontinuierliche Hauttemperaturmessung aktiviert hast, wird deine Hauttemperatur kontinuierlich gemessen und eine Messkurve erstellt.

- Bei dem Produkt handelt es sich nicht um ein Medizinprodukt. Die Temperaturmessungen erfolgen hauptsächlich zur Überwachung der Veränderungen der Hauttemperatur am Handgelenk von gesunden Personen über 18 Jahren während und nach dem Training. Die Ergebnisse dienen nur als Referenz und dürfen nicht als Grundlage für eine medizinische Diagnose oder Behandlung verwendet werden.
	- Trage das Gerät während der Messung für mehr als 10 Minuten relativ eng anliegend und halte dich in einer entspannten Umgebung bei Raumtemperatur (ca. 25 °C) auf. Achte darauf, dass sich keine Wasserflecken oder Alkohol auf deinem Handgelenk befinden. Starte keine Messung in einer Umgebung mit direkter Sonneneinstrahlung, Wind oder Kälte-/Wärmequellen.
	- Warte nach dem Training, dem Duschen oder dem Wechsel zwischen Außen- und Innenbereich 30 Minuten, bevor du eine Messung startest.

#### **Einzelmessung**

Navigiere in der App-Liste der Uhr zu **Hauttemperatur**, um die Messung deiner Temperatur zu starten.

#### <span id="page-38-0"></span>**Kontinuierliche Messung**

- **1** Öffne die Huawei Health-App, tippe auf Geräte und dann auf den Namen des Geräts, navigiere zu **Gesundheitsüberwachung** und aktiviere **Kontinuierliche Hauttemperaturmessung**.
- **2** Tippe in der App-Liste der Uhr auf **Hauttemperatur**, um die Messkurve zu betrachten.

### **Notfall-SOS**

Die Uhr löst Notrufe aus, wenn die Sturzerkennungsfunktion aktiviert ist und die Uhr einen schweren Sturz erkennt. Um Fehlalarme zu vermeiden, erhalten die Notfallkontakte Priorität vor SOS-Notrufen. Wenn kein Notfallkontakt festgelegt wurde, müssen Sie manuell eine öffentliche Notrufnummer wählen.

- Sie können nur Hilfenachrichten senden, wenn die Uhr mit der Health-App verbunden ist.
	- Das Senden von Hilfsnachrichten wird auf einem iOS-Telefon nicht unterstützt.
	- Wenn die Uhr über Bluetooth mit Ihrem Telefon verbunden ist und Ihr Telefon über zwei SIM-Karten verfügt, legen Sie zunächst die Standardkarte zum Tätigen von Notrufen fest.

#### **Automatisches Auslösen eines SOS-Rufs**

- **1** Navigieren Sie im Menü der Uhr zu **Einstellungen > Sicherheit & Datenschutz > Notfall-SOS** und aktivieren Sie **Sturzerkennung**.
- **2** Nachdem die Uhr einen Sturz erkannt hat:
	- Wenn Notfallkontakte festgelegt wurden, ruft das System automatisch den ersten Notfallkontakt an und sendet eine SMS-Nachricht mit Ihrem aktuellen Standort an alle Notfallkontakte, wenn Sie keinen Notfallkontakt auswählen oder innerhalb von 60 Sekunden einen Notruf tätigen.
	- Wenn kein Notrufkontakt festgelegt wurde, werden öffentliche Notrufnummern angezeigt, aus denen Sie eine auswählen können.

#### **Manuelles Auslösen eines SOS-Rufs**

Wenn Notfallkontakte eingestellt wurden, drücken Sie die obere Taste fünfmal hintereinander, um einen SOS-Ruf auszulösen.

- <span id="page-39-0"></span>• Wenn **Sturzerkennung** deaktiviert ist, wird Ihre Uhr keinen Notruf absetzen, nachdem sie einen schweren Sturz erkannt hat. In diesem Fall können Sie die Ein/Aus-Taste fünfmal hintereinander drücken, um einen Notruf abzusetzen.
	- Wenn die Uhr über Bluetooth mit dem Telefon verbunden ist, können Sie Anrufe auf dem Telefon tätigen. Wenn sie nicht verbunden sind, können Sie nur Anrufe tätigen und SMS-Nachrichten senden, nachdem Sie den eSIM-Dienst auf der Uhr aktiviert haben.

# **Überwachung deines Schlafs**

Vergewissere dich, dass du dein Wearable richtig trägst. Das Wearable zeichnet automatisch deine Schlafdauer auf und erkennt, ob du dich im Tiefschlaf, im leichten Schlaf oder im Wachzustand befindest.

### **Schlafeinstellungen**

- **1** Rufe die App-Liste auf, wähle **Schlaf** ( ), streiche auf dem Bildschirm zweimal nach oben und tippe auf **Ruhezustand**.
- **2 Automatisch** ist standardmäßig aktiviert. Du kannst dein Wearable auch so einstellen, dass es zu einer bestimmten Zeit in den Schlafmodus wechselt und ihn nach einer bestimmten Zeit wieder beendet. Tippe hierzu auf **Zeit hinzufügen**, stelle **Schlafenszeit**, **Aufwachzeit** und **Wiederholung** ein und tippe auf **OK**.

### **Aufzeichnen von Schlafdaten auf dem Wearable**

- **Automatisch** ist standardmäßig aktiviert. Sobald dein Wearable erkennt, dass du schläfst, deaktiviert es automatisch Always On Display (AOD), Benachrichtigungen (einschließlich Benachrichtigungen über eingehende Anrufe), die Funktion "Zum Aktivieren anheben" sowie weitere Funktionen, damit dein Schlaf nicht gestört wird.
- Öffne die **Huawei Health**-App, navigiere zu dem Bildschirm mit den Gerätedetails, navigiere zu **Gesundheitsüberwachung** > **HUAWEI TruSleep™** und aktiviere **HUAWEI TruSleep™**. Wenn die Option aktiviert ist, kann das Gerät genau erkennen, wann du einschläfst, wann du aufwachst und ob du dich in einem Tiefschlaf, einem leichten Schlaf oder im REM-Schlaf (Rapid Eye Movement) befindest. Die App kann dir dann eine Analyse der Schlafqualität zur Verfügung stellen. Sie hilft dir, deine Schlafmuster zu verstehen, und macht Vorschläge zur Verbesserung deiner Schlafqualität.
- Wenn **HUAWEI TruSleep™** nicht aktiviert wurde, wird dein Wearable deinen Schlaf mit der normalen Methode verfolgen. Wenn du dein Wearable beim Schlafen trägst, erkennt es deine Schlafphasen und zeichnet die Zeit auf, zu der du einschläfst, aufwachst und in die einzelnen Schlafphasen eintrittst oder sie verlässt. Die Daten werden dann mit der **Huawei Health**-App synchronisiert.

### **Aufzeichnen von Schlafdaten auf dem Telefon**

- Öffne die Huawei Health-App, tippe auf die Schlaf- Karte auf dem Health-Bildschirm und dann auf **Schlafdaten aufzeichnen**, um den Bildschirm zur Schlafüberwachung aufzurufen.
- Navigiere zu > **Schlafeinstellungen** in der oberen rechten Ecke, um deinen Zeitplan zu bearbeiten und allgemeine Schlafeinstellungen wie **Schlafgeräusche** zu aktivieren oder zu

deaktivieren. Navigiere zu > **Schlafgeräusche**, um die Aufzeichnungen von Schlafgesprächen und Schnarchen anzuzeigen.

Schnarchen kann nicht aufgezeichnet werden, wenn du Schlafmusik abspielst.

- Tippe auf **Schlafenszeit** und platziere dein Telefon in einem Abstand von 50 cm zu deinem Kopfkissen. Dein Telefon überwacht und speichert dann deine Schlafdaten. Halte 3 Sekunden lang gedrückt, um die Aufzeichnung der Schlafdaten zu beenden.
- Tippe auf die Symbole am unteren Rand des Bildschirms, um Schlafmusik auszuwählen, wiederzugeben, auszuschalten und eine Zeit dafür festzulegen.

### **Anzeigen deiner Schlafdaten**

- Rufe die App-Liste auf und öffne **Schlaf** ( ), um den Nachtschlaf- und Nickerchen-Datensatz des aktuellen Tages anzuzeigen.
- $\cdot$  Öffne die Huawei Health-App und tippe auf die Schlaf-Karte auf dem Health-Bildschirm, um deine täglichen, wöchentlichen, monatlichen und jährlichen Schlafdaten anzuzeigen.
	- Die aufgezeichneten Daten werden jeden Morgen früh aktualisiert. Du kannst **Schlafwert**, Phasentabelle und Schlafdetails auf deiner Uhr anzeigen.

# <span id="page-41-0"></span>**Training**

# **Starten eines Trainings**

### **Starten eines Trainings auf der Uhr**

- **1** Öffne die App-Liste und tippe auf **Training**.
- **2** Wähle das gewünschte Training oder deinen bevorzugten Kurs aus. Streiche alternativ dazu auf dem Bildschirm nach oben und tippe auf **Benutzerdefiniert**, um andere Trainingsmodi hinzuzufügen.
- **3** Tippe zum Starten einer Trainingseinheit auf das Startsymbol. (Vergewissere dich, dass die GPS-Ortung funktioniert, bevor du ein Outdoor-Training startest.)
- **4** Um eine Trainingseinheit zu beenden, drücke die obere Taste und tippe auf das Stoppsymbol oder halte die obere Taste gedrückt.
	- Drücke bei Uhren, die Sprach-Broadcasts unterstützen, die obere Taste, um das Training zu pausieren und dann die Lautstärke während des Trainings anzupassen.
		- Streiche auf dem Bildschirm nach links oder rechts, um zwischen Musik, Sonnenaufgang/Sonnenuntergang und anderen Bildschirmen zu wechseln.

### **Starten eines Trainings in der Huawei Health-App**

Um ein Training mit der **Huawei Health**-App zu starten, halte dein und deine Uhr nah aneinander, um sicherzustellen, dass sie verbunden sind.

- **1** Öffne die **Huawei Health**-App, tippe auf **Training**, wähle einen Trainingsmodus aus und tippe auf das Startsymbol, um das Training zu starten.
- **2** Sobald du ein Training gestartet hast, synchronisiert die Uhr deine Trainingsherzfrequenz, Geschwindigkeit und Zeit und zeigt diese an. Die **Huawei Health**-App zeigt deine Trainingszeit an.

# **Rückweg**

Wenn du ein Training im Freien beginnst und die Funktion "Rückweg" aktivierst, zeichnet die Uhr die von dir zurückgelegte Route auf und hilft dir bei der Navigation. Nachdem du dein Ziel erreicht hast, kannst du diese Funktion verwenden, um dorthin zurückzukehren, wo du hergekommen bist.

Rufe auf deiner Uhr die App-Liste auf, streiche dann, bis **Training** angezeigt wird, und tippe darauf. Starte eine Trainingseinheit im Freien. Streiche auf dem Bildschirm nach links oder rechts und wähle **Rückweg** oder **Direkter Weg** aus, um dorthin zurückzukehren, wo du vorbeigekommen oder hergekommen bist.

Wenn auf dem Bildschirm keine **Rückweg**- oder **Direkter Weg**-Option angezeigt wird, tippe auf den Bildschirm, um sie anzuzeigen.

- <span id="page-42-0"></span>• Tippe auf dem Navigationsbildschirm auf **+** oder **-**, um den Maßstab der Karte anzupassen.
	- Diese Funktion ist nur während Trainings verfügbar und wird deaktiviert, sobald ein Training beendet ist.

### **Automatische Trainingserkennung**

Navigiere zu **Einstellungen** > **Trainingseinstellungen** und aktiviere **Automatische Trainingserkennung**. Nachdem diese Funktion aktiviert wurde, erinnert dich das Gerät daran, ein Training zu beginnen, wenn es eine erhöhte Aktivität erkennt. Du kannst die Benachrichtigung ignorieren oder dich entscheiden, das entsprechende Training zu starten.

- Das Gerät erkennt deinen Trainingsmodus automatisch und erinnert dich daran, ein Training zu beginnen, wenn du die Anforderungen basierend auf der Trainingshaltung und -intensität erfüllst und für eine bestimmte Zeit in diesem Zustand bleibst.
	- Wenn die tatsächliche Trainingsintensität über einen bestimmten Zeitraum niedriger ist als die vom Trainingsmodus geforderte, zeigt das Gerät eine Nachricht mit dem Hinweis an, dass das Training beendet ist. Du kannst die Nachricht ignorieren oder das Training beenden.

# <span id="page-43-0"></span>**Mehr**

# **Verwalten von Apps**

### **Installieren und Deinstallieren von Apps**

- **1** Drücken Sie die obere Taste auf der Uhr, um die App-Liste zu öffnen, und wählen Sie dann **AppGallery**.
- **2** Suchen Sie nach einer App oder wählen Sie eine App aus der Liste der empfohlenen Apps und tippen Sie dann auf das Download-Symbol auf der rechten Seite, um die App herunterzuladen.
- **3** Nachdem die Installation abgeschlossen ist, tippen Sie auf die App, um sie zu öffnen oder zu deinstallieren.

### **Verwalten von im Hintergrund ausgeführten Apps**

- Drücken Sie zweimal die obere Taste und streichen Sie auf dem Bildschirm nach links oder rechts, um die im Hintergrund ausgeführten Apps anzuzeigen.
- Tippen Sie auf eine App-Registerkarte, um zu dieser App zu wechseln.
- Streichen Sie auf der App-Registerkarte nach oben, um sie zu schließen.
- Tippen Sie auf das Symbol "Löschen", um alle im Hintergrund ausgeführten Apps zu beenden.

### **Verwalten von installierten Apps**

- **1** Drücken Sie die obere Taste auf der Uhr, um die App-Liste zu öffnen, und wählen Sie dann **AppGallery**.
- **2** Streichen Sie auf dem Bildschirm nach oben, um installierte Apps zu aktualisieren oder anzuzeigen.

### **Anzeigen oder Einstellen von Apps**

- **1** Drücken Sie die obere Taste auf der Uhr, um die App-Liste zu öffnen, und navigieren Sie dann zu **Einstellungen > Apps > Apps**.
- **2** Tippen Sie auf eine App, um deren Berechtigungs- und Speicherinformationen anzuzeigen. Sie können die Einstellungen nach Bedarf konfigurieren.

### **Anpassen der Reihenfolge der Apps in der App-Liste**

Drücken Sie die obere Taste auf Ihrer Uhr, um die App-Liste zu öffnen, und ziehen Sie dann eine App nach oben oder unten. Alternativ können Sie eine App berühren und halten, während Sie die Uhrenkrone drehen.

## <span id="page-44-0"></span>**Aufladen**

### **Aufladen**

- **1** Schließe die Ladeschale an das Netzteil an und verbinde dann das Netzteil mit einer Stromversorgung.
- **2** Lege die Uhr auf die Ladeschale und richte die Metallkontakte der Uhr an denen der Ladeschale aus, bis ein Ladesymbol auf dem Bildschirm der Uhr erscheint.

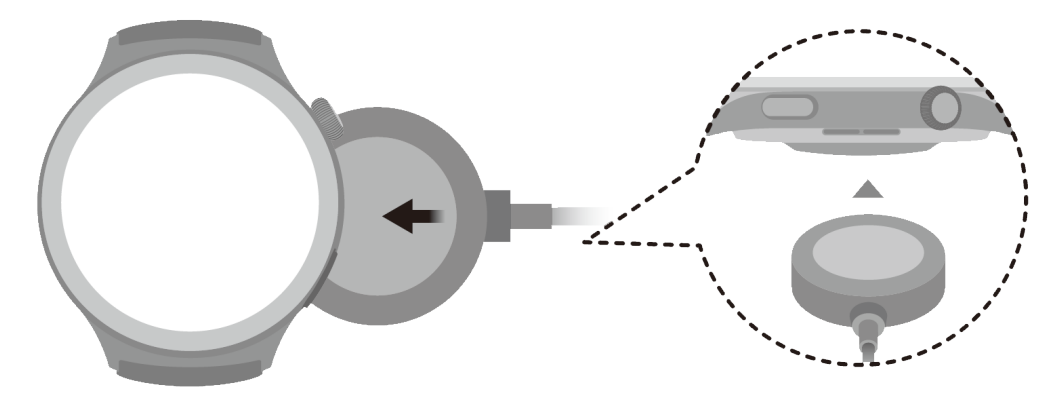

- **3** Entferne die Uhr und trenne das Netzteil, nachdem die Uhr voll aufgeladen wurde und das Ladesymbol 100 % anzeigt.
- $\overrightarrow{v}$  · Dir wird geraten, zum Aufladen deiner Uhr ein Huawei-Ladegerät oder ein Huaweifremdes Ladegerät zu verwenden, das den entsprechenden regionalen oder nationalen Gesetzen und Vorschriften sowie den regionalen und internationalen Sicherheitsstandards entspricht. Andere Ladegeräte und Power Banks, die nicht den jeweiligen Sicherheitsstandards entsprechen, können Probleme wie langsames Aufladen und Überhitzung verursachen. Sei vorsichtig, wenn du diese verwendest. Es wird empfohlen, ein Huawei-Netzteil von einer offiziellen Huawei-Verkaufsstelle zu erwerben.
	- Halte den Ladeanschluss trocken und sauber, um Kurzschlüsse oder andere Risiken zu vermeiden.
	- Die Ladeschale neigt dazu, Metallgegenstände anzuziehen, da sie magnetisch ist. Daher ist es notwendig, die Ladeschale vor der Verwendung zu überprüfen und zu reinigen. Setze die Ladeschale nicht über einen längeren Zeitraum hohen Temperaturen aus, da dies zur Entmagnetisierung der Ladeschale oder zu anderen Ausnahmen führen kann.

### **Überprüfen des Akkustands**

**Methode 1**: Streiche auf dem Startbildschirm von oben nach unten, um den Akkustand zu prüfen.

**Methode 2**: Schließe deine Uhr an eine Stromversorgung an und prüfe den Akkustand auf dem Ladebildschirm.

**Methode 3**: Prüfe den Akkustand auf einem Watchface, das den Akkustand anzeigt.

<span id="page-45-0"></span>**Methode 4: Verbinde deine Uhr mit der Huawei Health-App, öffne die Huawei Health-App,** tippe auf **Geräte** und dann auf deinen Namen. Anschließend kannst du den Akkustand auf dem Bildschirm mit den Gerätedetails prüfen.

### **Verwaltung von Watchfaces**

Der Watchface-Store bietet eine Vielzahl von Watchfaces, aus denen du auswählen kannst. Aktualisiere zur Nutzung dieser Funktion die Uhr und die App **Huawei Health** auf die neueste Version.

### **Watchface auf deiner Uhr ändern**

- **1** Halte das Watchface auf dem Startbildschirm gedrückt.
- **2** Streiche zum Auswählen deines Lieblings-Watchfaces nach links oder rechts. Du kannst zudem auf dem Bildschirm ganz nach rechts streichen, auf **+** tippen und zum Auswählen deines Lieblings-Watchfaces nach oben oder unten streichen.

 $\bullet$  Einige Watchfaces unterstützen die benutzerdefinierte Steuerung. Du kannst am

unteren Rand des Watchfaces auf **O** tippen, um den angezeigten Inhalt anzupassen.

### **Watchface auf dem Telefon installieren und ändern**

- **1** Öffne die App **Huawei Health**, gehe zum Bildschirm Gerätedetails und tippe auf **Watchfaces** > **Mehr**.
- **2** Wähle ein Watchface aus.
	- **a** Wenn das Watchface noch nicht installiert ist, tippe auf **Installieren**. Nach dem Abschluss der Installation nutzt die Uhr automatisch dieses neue Watchface.
	- **b** Wenn das Watchface bereits installiert ist, tippe auf **ALS STANDARD FESTLEGEN**, um das ausgewählte Watchface zu nutzen.
		- **1** Der Detailbildschirm eines Watchfaces zeigt das Datenvolumen an, das beim Herunterladen und Installieren des Watchfaces erzeugt wird.

### **Watchface löschen**

- **1** Öffne die App **Huawei Health**, gehe zum Bildschirm Gerätedetails und tippe auf **Watchfaces** > **Mehr**.
- **2** Wähle ein installiertes Watchface aus und tippe auf **in**, um es zu löschen.
- $\bullet \bullet \bullet$  Galerie-oder Video-Watchfaces können nicht gelöscht werden.
	- Nach dem Löschen eines Watchfaces musst du es nicht erneut im Watchface-Store erwerben.

## <span id="page-46-0"></span>**Festlegen von OneHop-Watchfaces**

- Aktualisiere die **Huawei Health**-App auf die neueste Version und stelle sicher, dass dein Gerät mit deinem Telefon/Tablet verbunden ist.
	- Diese Funktion wird nur von NFC-fähigen Telefone mit HarmonyOS 2/EMUI 11.0 oder höheroder Telefone/Tablets mit HarmonyOS 2 oder höher unterstützt.
- **1** Drücke die obere Taste der Uhr, um die App-Liste zu öffnen, und gehe dann zu **Einstellungen** > **Weitere Verbindungen** und aktiviere **NFC**.
- **2** Halte den Startbildschirm deiner Uhr gedrückt und tippe auf **Galerie**.
- **3** Aktiviere NFC auf deinem Telefon/Tablet, öffne die Galerie, wähle ein Bild aus und halte den NFC-Bereich an den Uhrenbildschirm.
- **4** Nach Abschluss der Übertragung wird das Bild zum Watchface.
	- Du kannst OneHop nicht zum Übertragen von in der Cloud gespeicherten Bildern nutzen. Um diese Bilder zu übertragen, lade sie zuerst herunter und übertrage sie über OneHop.

# **Konfigurieren von Galerie- und Video-Watchfaces**

Aktualisiere vor der Verwendung dieser Funktion die **Huawei Health**-App und dein Gerät auf die neuesten Versionen.

### **Auswählen von Galerie-Watchfaces**

1. Öffne die Huawei Health-App, tippe auf Geräte und dann auf den Namen deines Geräts und navigiere zu **Watchfaces** > **Mehr** > **Eigene** > **Auf der Uhr** > **Gallery**, um auf den Bildschirm mit den Galerieeinstellungen zuzugreifen.

2. Tippe auf **+** und wähle entweder **Kamera** oder **Galerie** als Methode zum Hochladen eines Bildes.

3. Tippe auf **√** in der oberen rechten Ecke und dann tippe auf **Speichern**. Deine Uhr zeigt das ausgewählte Bild anschließend als Watchface an.

### **Auswählen von Video-Watchfaces**

- **1** Öffne die Huawei Health-App, tippe auf Geräte, anschließend auf den Namen deines Geräts und navigiere zu **Watchfaces** > **Mehr** > **Eigene** > **Auf der Uhr** > **Video**, um auf den Bildschirm mit den Videoeinstellungen zuzugreifen.
- **2** Tippe auf **Benutzerdefiniert**, wähle einen Modus zum Hochladen aus, nimm ein neues Video auf oder wähle ein Video, das du hochladen möchtest, und tippe auf **√**. Du kannst auch ein vorinstalliertes Video-Watchface auswählen.
- **3** Tippe auf **Speichern**. Dein Gerät zeigt anschließend das Watchface an. Tippe auf das Watchface, um zwischen Videos zu wechseln.

### <span id="page-47-0"></span>**Weitere Einstellungen**

Auf dem Bildschirm mit den Galerieeinstellungen:

- Tippe auf **Stil**, **Layout**, um den Stil und die Position für die Anzeige von Datum und Uhrzeit auf Galerie-Watchfaces festzulegen.
- Tippe auf das Kreuzsymbol in der oberen rechten Ecke eines ausgewählten Fotos, um es zu löschen.

### **Einstellen der Uhrzeit und der Sprache**

Nachdem du Daten zwischen deinem Gerät und Telefon/Tablet synchronisiert hast, wird auch die Systemsprache mit deinem Gerät synchronisiert.

Wenn du Sprache, Region oder Uhrzeit auf deinem Telefon/Tablet änderst, werden die Änderungen automatisch mit dem Gerät synchronisiert, solange das Gerät über Bluetooth mit deinem Telefon/Tablet verbunden ist.

### **Sperren oder Entsperren**

Du kannst zum Schutz deiner Privatsphäre eine PIN auf dem Gerät festlegen. Nach dem Festlegen einer PIN und dem Aktivieren von Auto-Sperre musst du die PIN eingeben, um das Gerät zu entsperren und den Startbildschirm zu öffnen. Wenn du das Gerät weiterhin trägst, wird der Bildschirm nicht gesperrt.

### **Festlegen einer PIN**

- **1** PIN festlegen: Streiche auf dem Startbildschirm der Uhr nach unten, gehe zu **Einstellungen** > **PIN** > **PIN festlegen** und befolge die Bildschirmanweisungen, um eine 6 stellige PIN festzulegen.
- **2** Auto-Sperre aktivieren: Streiche auf dem Startbildschirm der Uhr nach unten, gehe zu **Einstellungen** > **PIN** und aktiviere **Automatisch sperren**.

Wenn du die PIN vergisst, musst du das Gerät auf die Werkseinstellungen zurücksetzen.

### **Ändern der PIN**

Streiche auf dem Startbildschirm des Geräts nach unten, gehe zu **Einstellungen** > **PIN** > **PIN ändern** und befolge die Bildschirmanweisungen, um die PIN zu ändern.

### **Deaktivieren der PIN**

Streiche auf dem Startbildschirm des Geräts nach unten, gehe zu **Einstellungen** > **PIN** > **PIN deaktivieren** und befolge die Bildschirmanweisungen, um die PIN zu deaktivieren.

### **PIN vergessen**

Wenn du die PIN vergessen hast, setze das Gerät auf die Werkseinstellungen zurück.

<span id="page-48-0"></span>Öffne die Huawei Health-App, gehe zum Bildschirm Gerätedetails und tippe auf Auf **Werkseinstellungen zurücksetzen**.

Nach dem Zurücksetzen auf die Werkseinstellungen werden alle Daten gelöscht. Sei bei der Ausführung dieses Vorgangs vorsichtig.

### **Einstellung von Tönen**

### **Klingellautstärke einstellen**

- **1** Drücke die obere Taste der Uhr, um die App-Liste zu öffnen, und gehe anschließend zu **Einstellungen** > **Töne & Vibration** > **Klingellautstärke**.
- **2** Streiche zum Anpassen der Klingeltonlautstärke nach oben oder unten.

### **Klingelton einstellen**

- **1** Drücke die obere Taste der Uhr, um die App-Liste zu öffnen, und gehe anschließend zu **Einstellungen** > **Töne & Vibration** > **Klingelton**.
- **2** Streiche zum Auswählen eines Klingeltons nach oben oder unten.

### **Stummschaltung und Aufhebung selbiger**

- **1** Drücke die obere Taste der Uhr, um die App-Liste zu öffnen, und gehe anschließend zu **Einstellungen** > **Töne & Vibration**.
- **2** Aktiviere oder deaktiviere **Stumm**.

### **Haptisches Feedback**

- **1** Drücke die obere Taste der Uhr, um die App-Liste zu öffnen, und gehe anschließend zu **Einstellungen** > **Töne & Vibration**.
- **2** Aktiviere oder deaktiviere **Haptisches Feedback**. Wenn diese Funktion aktiviert ist und du die Uhrenkrone drehst, spürst du die Drehung.

### **Aktualisierungen**

### **Auf der Uhr**

- Vergewissere dich vor der Aktualisierung, dass deine Uhr mit einem 2,4 GHz-WLAN-Netzwerk oder einem mobilen Datennetzwerk verbunden ist.
- **1** Drücke die obere Taste, um die App-Liste aufzurufen, und navigiere zu **Einstellungen** > **System & Aktualisierungen** > **Softwareaktualisierung**.
- **2** Tippe auf **Nach Aktualisierungen suchen** und folge den Bildschirmanweisungen, um den Aktualisierungsvorgang fertigzustellen.

### **Auf dem Telefon**

Diese Funktion wird nicht auf iPhones unterstützt.

<span id="page-49-0"></span>Öffne die Huawei Health-App, navigiere zum Bildschirm mit den Gerätedetails und tippe auf **Firmware-Aktualisierung**. Dein Telefon sucht nach verfügbaren Aktualisierungen. Folge den Bildschirmanweisungen, um deine Uhr zu aktualisieren.

# **Definition der Wasser- und Staubschutzarten und Beschreibung des Einsatzszenarios von tragbaren Geräten**

Das tragbare Gerät ist wasser- und staubdicht. Dies bedeutet, dass es das Eindringen von Wasser und Staub in das Innere und somit die Beschädigung der internen Komponenten und der Hauptplatine verhindert.

In den folgenden Testszenarien reicht die normale Temperatur von 15 °C bis 35 °C, der Wert der relativen Feuchte reicht von 25 % bis 75 % und der Wert des atmosphärischen Drucks reicht von 86 kPa bis 106 kPa (der standardmäßige atmosphärische Druck beträgt 101,325 kPa).

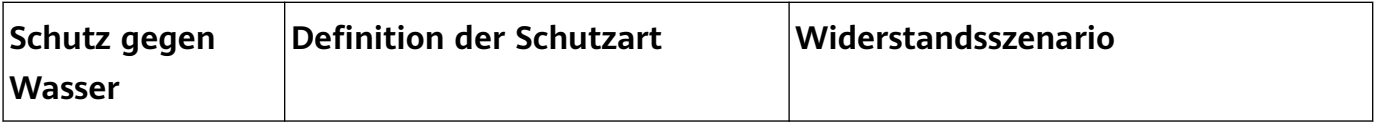

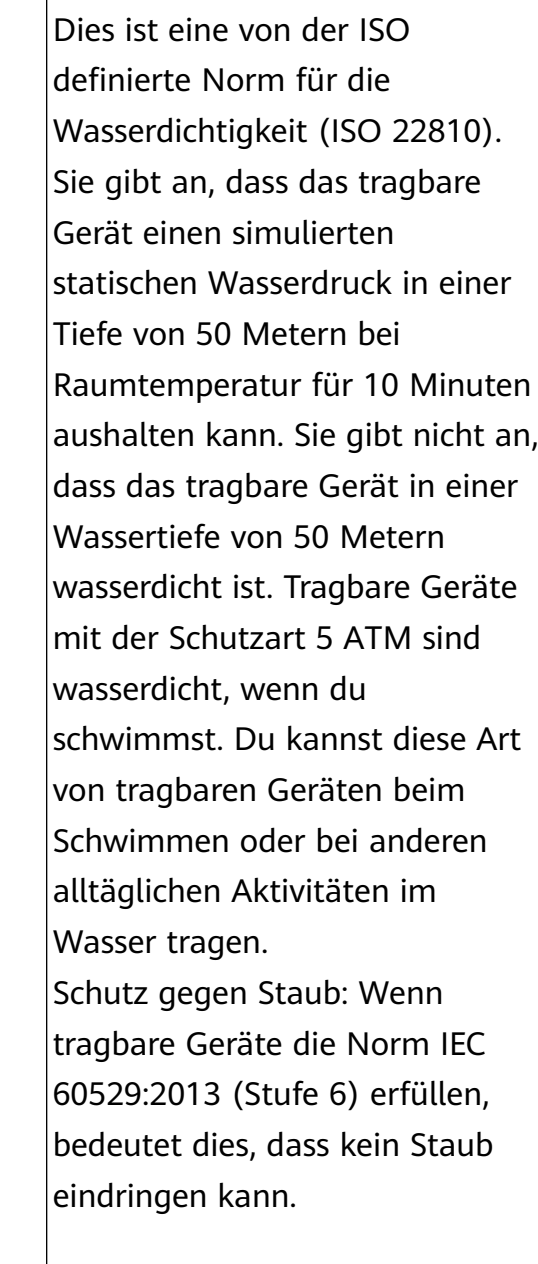

5 ATM

Diese tragbaren Geräte entsprechen einer Wasserfestigkeit von 5 ATM gemäß der Norm ISO 22810:2010, was bedeutet, dass sie einem statischen Wasserdruck von bis zu 50 Metern 10 Minuten lang standhalten können, was jedoch nicht bedeutet, dass sie in 50 Metern Wassertiefe wasserfest sind. Die Wasserdichtigkeit ist jedoch nicht dauerhaft, und der Schutz kann sich durch tägliche Abnutzung verringern. Tragbare Geräte sind gegen das Eindringen von Staub aus Wohnräumen, Büroräumen, Laboren, sauberen industriellen Umgebungen und Lagerräumen geschützt. Sie sind nicht für die Verwendung in besonders staubigen Umgebungen geeignet. Sie können in flachen Gewässern wie in Schwimmbädern und am Strand verwendet werden sowie beim Sport, an regnerischen Tagen und beim Händewaschen getragen und verwendet werden.

Wenn eine Uhr mit Lautsprecher in Wasser getaucht wird oder im Wasser getragen wird, entferne umgehend Wasserflecken vom Lautsprecher oder verwende die Entwässerungsfunktion der Uhr, um die Auswirkungen der Wasserflecken auf den Lautsprecher zu vermeiden. Das tragbare Gerät eignet sich nicht für die Verwendung in den folgenden

Anwendungen und Umgebungen: 1. Bei Tauchgängen, Gerätetauchen und Plattformtauchgängen, Arbeiten mit Hochdruckreinigern oder anderen

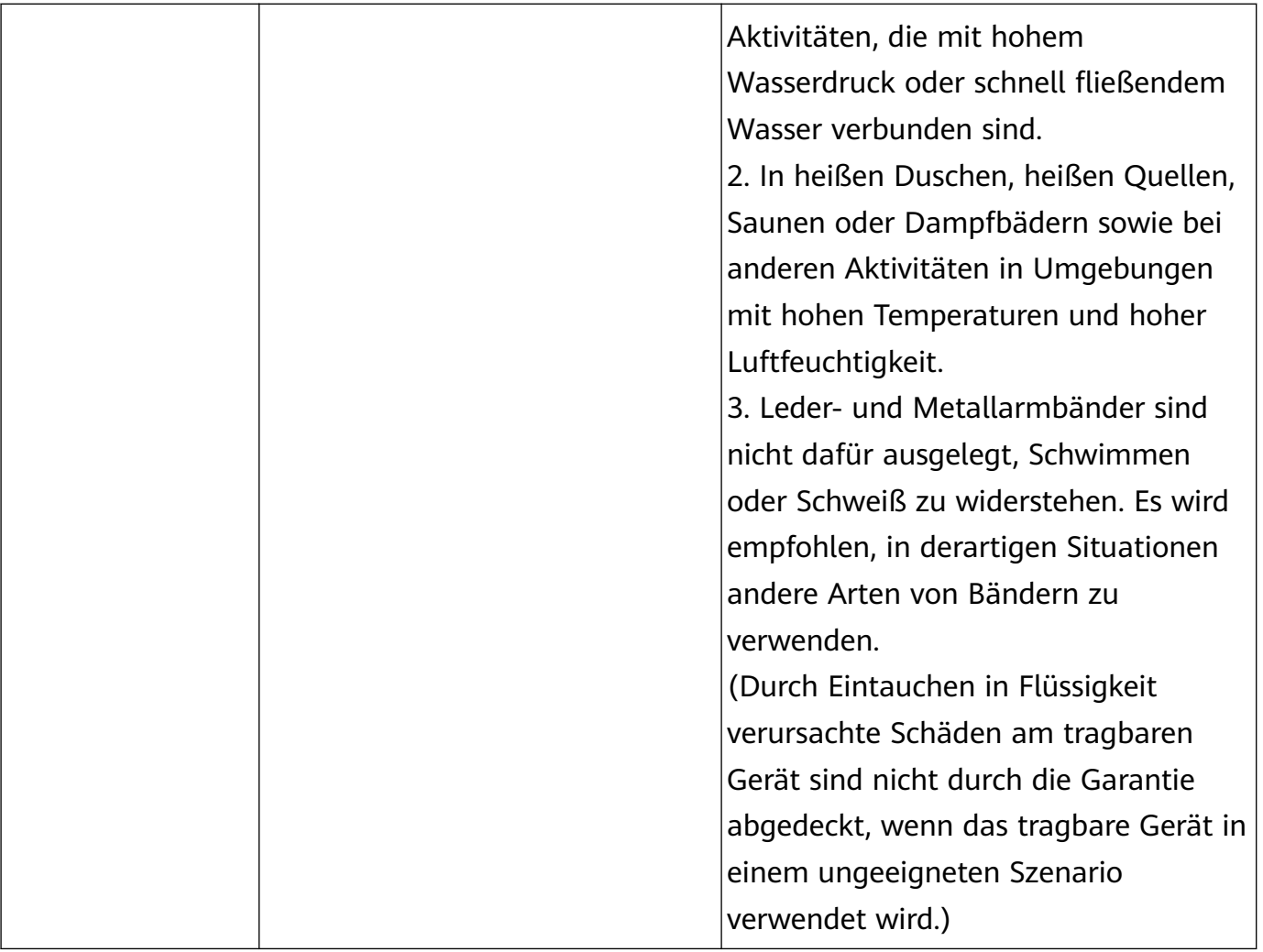

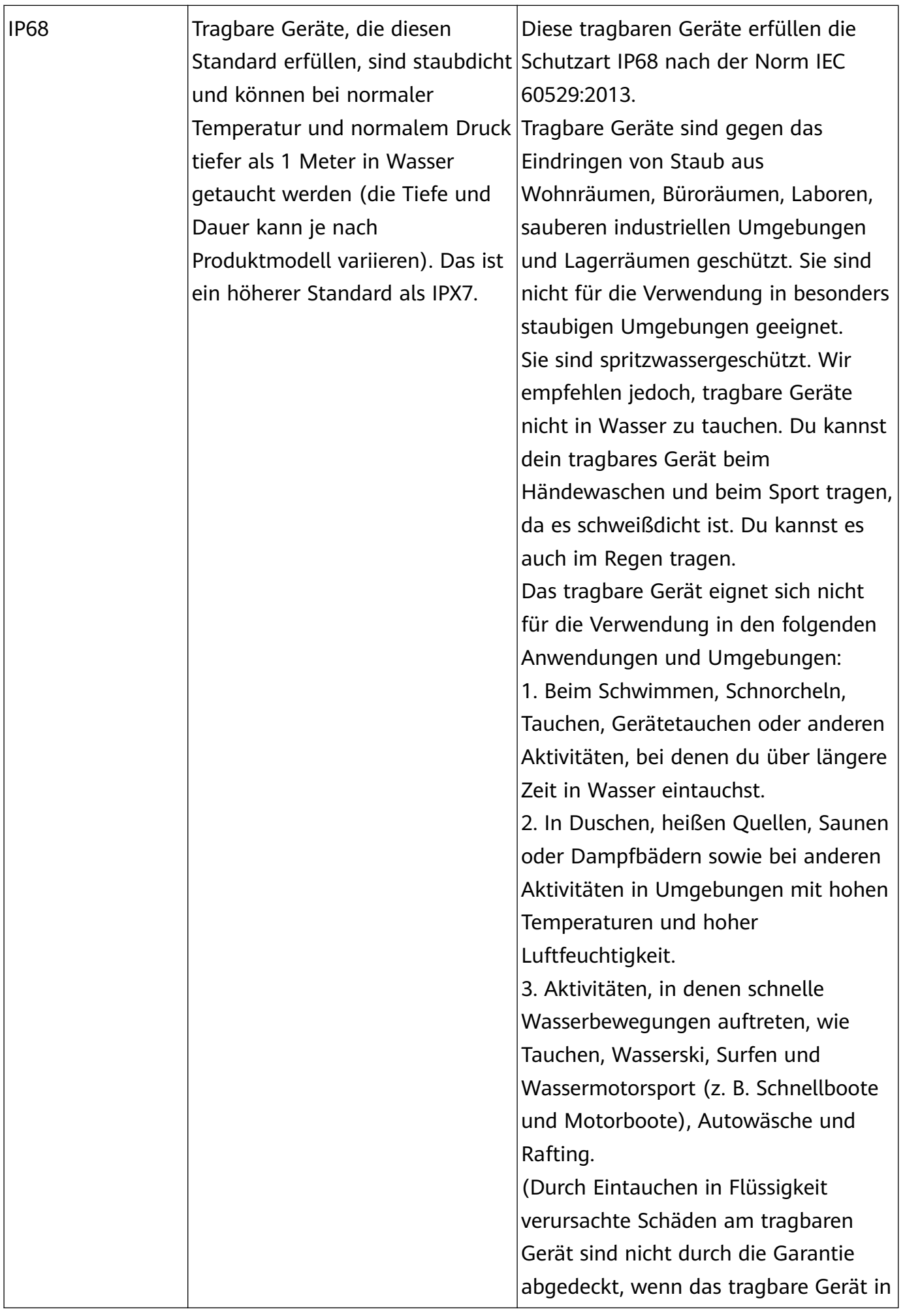

<span id="page-53-0"></span>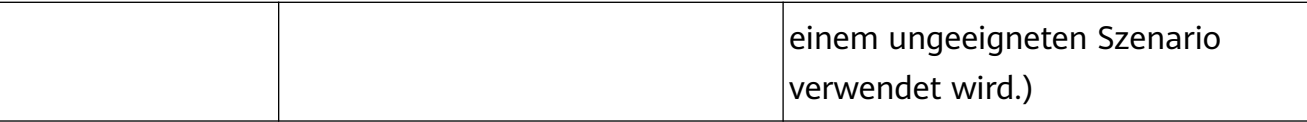

Die Wasserdichtigkeit bleibt nicht dauerhaft bestehen, sondern kann im Laufe der Zeit in einem gewissen Umfang abnehmen. Die folgenden Bedingungen können die Wasserdichtigkeit des tragbaren Geräts beeinträchtigen und sollten vermieden werden. Schäden, die durch Eintauchen in Flüssigkeit verursacht werden, sind nicht durch die Garantie abgedeckt.

Fallenlassen des Geräts aus einer Höhe oder Zusammenprall mit anderen Gegenständen.

Zerlegen oder Reparieren des tragbaren Geräts in einem nicht von Huawei autorisierten Geschäft.

Einwirkung von alkalischen Substanzen während des Duschens oder Badens, wie Seife oder Seifenwasser, auf das Gerät.

Einwirkung von Parfüm, Lösungsmitteln, Reinigungsmitteln, säurehaltigen Substanzen, Pestiziden, Emulsionen, Sonnenschutzmitteln, Feuchtigkeitscremes oder Haarfärbemitteln auf das Gerät.

Das Drücken von Gerätetasten oder die Verwendung unter Wasser.

Aufladen des Geräts, wenn es nass ist.

Die wasserdichten und staubdichten Eigenschaften gelten nur für das Gehäuse der Uhr. Andere Komponenten, wie das Armband, die Ladestation sowie der Sockel sind nicht wasser- oder staubdicht.

Bitte verwende das Gerät gemäß dem Produkthandbuch, das du auf der offiziellen Huawei-Website findest, oder der Kurzanleitung, die dem Gerät beiliegt. Für Schäden aufgrund unsachgemäßen Gebrauchs werden keine kostenlosen Garantieleistungen bereitgestellt.

# **Anzeigen der Geräteinformationen**

### • **Auf der Uhr**

Drücke die obere Taste an der Uhr, navigiere zu **Einstellungen** > **Info** und zeige **Gerätename**, **Modell**,**HarmonyOS**, **SN** und **Bluetooth-Adresse** deiner Uhr an.

- Tippe auf die **HarmonyOS**, um die Softwareversion deiner Uhr anzuzeigen.
- **Auf dem Telefon**

Öffne die Huawei Health-App, navigiere zum Bildschirm mit den Gerätedetails und tippe auf **Geräteinformationen**, um **Name**, **Modell**, **Seriennummer** und **MAC-Adresse** deiner Uhr anzuzeigen.